AP Hogeschool Antwerpen - Edubron Universiteit Antwerpen - Maarten Vansteenkiste UGent.

# **Handleiding voor het digitaal beheren van de**

# **Lemo-vragenlijsten in SO en HO**

*Peter David, AP Hogeschool*

*Gert Vanthournout AP Hogeschool*

*Herman Van de Mosselaer, AP Hogeschool*

Doelgroep: de verantwoordelijken van een (hoge)school die gebruik willen maken van het Golewebsysteem om de Lemo-vragenlijsten af te nemen bij hun leerlingen en studenten Versie 2023\_04\_05

# **Inhoud**

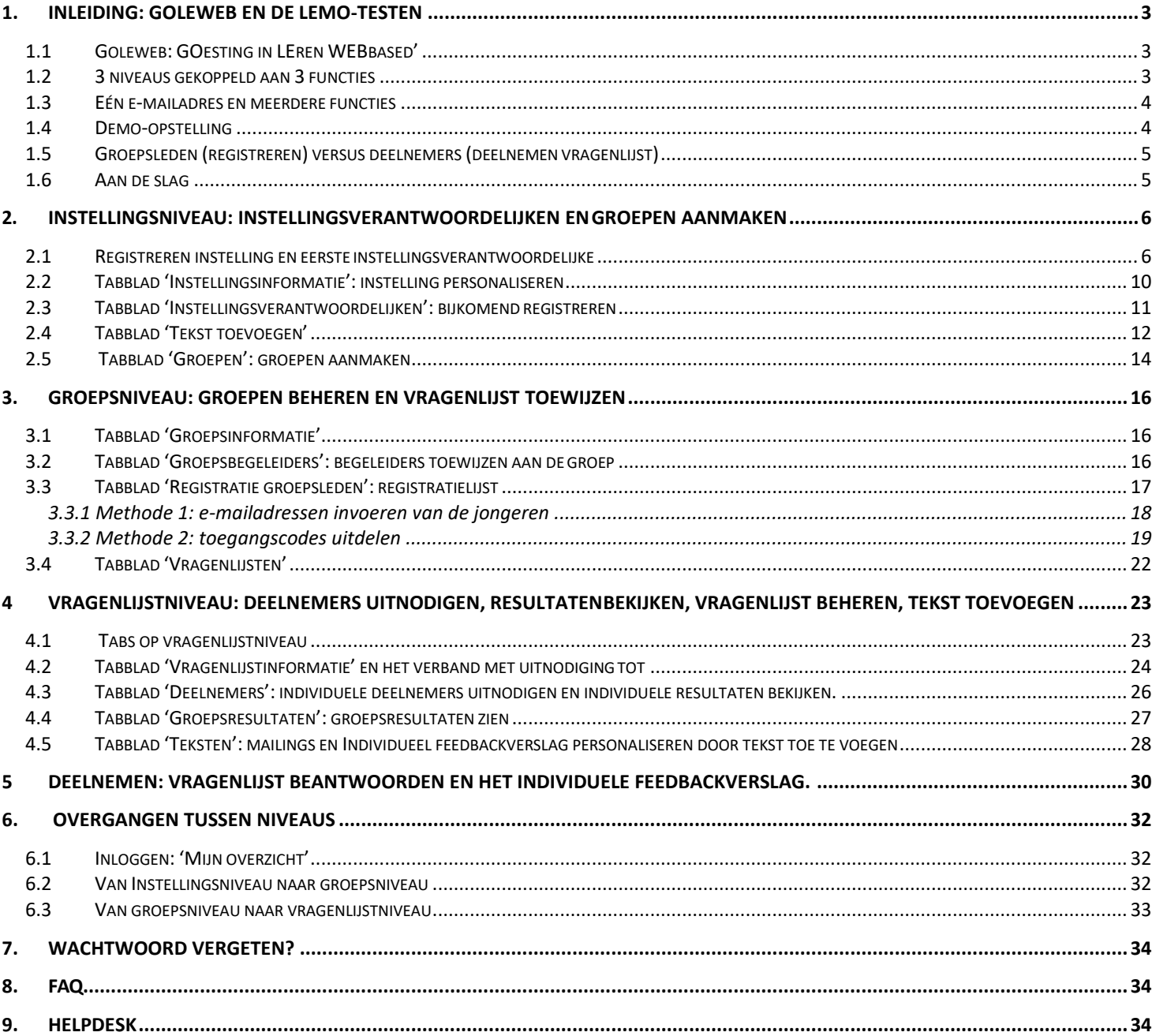

# <span id="page-2-0"></span>**1. Inleiding: Goleweb en de Lemo-testen**

### <span id="page-2-1"></span>**1.1 Goleweb: GOesting in LEren WEBbased'**

Goleweb is het webbased systeem voor het afnemen van testen of vragenlijsten en geven van feedback aan de deelnemers en aan verantwoordelijke begeleiders.

De Lemo-testen peilen naar de leercompetenties en motivatiekenmerken van leerlingen of studenten: ze bevragen cruciale leervaardigheden en motivatiekenmerken die belangrijk zijn. Het invullen van de testen gebeurt online en neemt hooguit 20 minuten in beslag.

Deelnemers aan de bevraging krijgen onmiddellijk een feedbackrapport met toelichtingen en tips over hun leervaardigheden en studiemotivatie: over wat er al prima loopt en over wat men kan doen om de kansen op studiesucces nog te vergroten.

De Lemo-testen werden ontwikkeld door AP Hogeschool, Edubron Universiteit Antwerpen en Maarten Vansteenkiste.

De Lemo-testen zelf bieden we enkel aan in (hoge)school- of instellingsverband. Verantwoordelijken van (hoge)scholen of instellingen maken een account aan op<https://kickstart.goleweb.be/user/register/institution>

In de volgende hoofdstukken leggen we stap voor stap uit hoe de processen in het Goleweb-systeem verlopen. We maken je wegwijs van de registratie en het aanmaken van een eigen account voor de school of instelling tot het bekijken van zowel het individuele als het groepsfeedbackrapport. **'**

### <span id="page-2-2"></span>**1.2 3 niveaus gekoppeld aan 3 functies**

In het digitale systeem zijn er 3 niveaus te herkennen. Elk niveau sluit aan bij één functie. Elk niveau heeft zijn kleur en zijn eigen tabbladen die we niveau per niveau gaan bespreken.

**1. Instellingsniveau**: dit wordt beheerd door de instellingsverantwoordelijken. In het digitaal systeem gebruiken we de rode kleur voor dit niveau.

Dit is het niveau dat enkel de personen met de functie van **instellingsverantwoordelijken** te zien krijgen**.**

**Wie zijn** de personen met de functie van **instellingsverantwoordelijken** in de praktijk veelal: directie, systeembeheerder, coördinator, leerloopbaanbegeleider, opleidingshoofd, studietrajectbegeleider, leer(lingen)begeleider, studentenbegeleider.

#### **Wat kan een instellingsverantwoordelijke doen in het systeem?**

Eén instellingsverantwoordelijke staat in voor het aanmaken van de instelling. Hij kan na het aanmaken van de instelling ook andere instellingsverantwoordelijken toevoegen. Alle instellingsverantwoordelijken kunnen instaan voor het gebruik en het beheer van het Goleweb-systeem in de hele instelling. Zij voeren het logo in, maken de groepen aan, voegen groepsleden toe, maken binnen de groep vragenlijsten aan, stellen start- en einddatum van het beschikbaar stellen van een vragenlijst in, nodigen bijkomende deelnemers uit om zich te registreren en de vragenlijst te beantwoorden, bepalen dag en uur wanneer een herinneringsmail vertrekt naar hen die de vragenlijst nog niet beantwoordden, voeren begeleidende tekstjes in bij o.a. de uitnodigingsmail en wijzen de groepsbegeleiders toe die rechten krijgen over de groepen. De instellingsverantwoordelijken hebben inzage in alle resultaten van de instelling.

**2. Groepsniveau**: dit wordt beheerd door de groepsbegeleiders en/of de instellingsverantwoordelijken. Op dit blauwe niveau gaat het steeds om één groep (opleiding, klas …) waarbij meerdere en diverse vragenlijsten kunnen aangemaakt worden. Op dit niveau kan men groepsleden individueel of in groep toevoegen aan een groep. Hier spreken we van **groepsleden**: groepsleden zijn personen die zich **registreren** in het Golewebsysteem. Dit niveau is steeds in het blauw in het digitale systeem.

#### **Wie zijn** de personen met de functie van **groepsbegeleider** in de praktijk veelal?

De groepsbegeleiders zijn veelal voor SO, als er op klasniveau groepen worden aangemaakt, de leerkracht en of de titularis. Bij HO zijn groepen veelal opleidingen op zich of deelgroepen. Groepsbegeleiders zijn dan: het opleidingshoofd, studietrajectbegeleider, studentenbegeleider, lector.

#### **Wat kan een groepsbegeleider doen in het systeem?**

De functie **groepsbegeleiders**: de groepsbegeleiders worden door de instellingsverantwoordelijken toegewezen aan groepen: zij hebben binnen de hen toegewezen groep(en) evenveel rechten/mogelijkheden als een instellingsverantwoordelijke: ze kunnen van deze groep vooreerst het groepsfeedbackrapport én de individuele feedbackrapporten van de deelnemers inkijken. In het HO kan een individu voor zichzelf en de instellingsverantwoordelijke voor deze groep aangeven of de individuele namen zichtbaar zijn of niet. Groepsbegeleiders (het gebruik hiervan is meer voor HO) kunnen ook groepsleden toevoegen die zich moeten registreren, kunnen een vragenlijst aan een groep koppelen en start en einddatum van het openstellen van een vragenlijst op het gewenste moment instellen, bepalen dag en uur wanneer een herinneringsmail vertrekt naar hen die de vragenlijst nog niet beantwoordden, nodigen deelnemers uit om zich te registreren en de vragenlijst te beantwoorden en kunnen ook op groepsniveau begeleidende tekstjes invoeren bij o.a. de uitnodigingsmail.

**3. Vragenlijstniveau**: dit wordt beheerd door de groepsbegeleiders en/of de instellingsverantwoordelijken. Het gaat om één vragenlijst van een groep. Op dit niveau is zowel het individueel feedbackverslag van elke deelnemer als ook het groepsfeedbackrapport terug te vinden. Op dit niveau spreken we van deelnemers: deze personen gaan deelnemen of namen deel aan één vragenlijst.

Individuele deelnemers die zich wel al registreerden kan men hier ook handmatig en individueel extra uitnodigen voor deze specifieke vragenlijst naast de automatische mailing bij de startdatum en de herinneringsdatum. De **grijze kleur** is de kleur van het niveau van de vragenlijst in het digitaal systeem.

#### **Wie zijn** de personen met de functie van **deelnemer** in de praktijk veelal?

Deelnemers zijn studenten, cursisten en leerlingen die zicht willen krijgen op hun leerstrategieën en hun motivatiekenmerken. Het kunnen ook docenten, lectoren, leraren, trajectbegeleiders zijn … die willen kennismaken met de vragenlijst.

#### **Wat kan een deelnemer doen in het systeem?**

De deelnemers registreren zich bij een eerste deelname en beantwoorden dan de online vragenlijst. Ze ontvangen dan direct een individueel feedbackverslag. Bij een tweede deelname kunnen zij via een toegangscode of via een automatisch verstuurde e-mail direct ook andere vragenlijsten beantwoorden. Dit kan om een herhaling van de Lemo gaan of een andere versie van Lemo (HO) of bij SO kan dit ook gaan om een Kickstartvragenlijst over werkkwaliteiten. In HO volgt in juni 2021 de KYSS vragenlijst over werkkwaliteiten.

Bepaalde hoofdstukken in deze manual zijn meer relevant voor de ene rol en andere hoofdstukken zijn meer relevant voor een andere rol:

### <span id="page-3-0"></span>**1.3 Eén e-mailadres en meerdere functies**

Het Golewebsysteem koppelt mailadressen aan functies. **Eén mailadres kan meerdere functies bevatten.** Je kan dus met één mailadres deelnemen aan een Lemo-vragenlijst en daar ben je dan 'deelnemer'; en nadien kan je met ditzelfde e-mailadres een instelling aanmaken waarbij je dan bv. de functie 'instellingsverantwoordelijke' opneemt. Je kan ook bv. ook met één e-mailadres én de functie van deelnemer én de functie van groepsbegeleider bekleden binnen een instelling die iemand anders aanmaakte. Je kan ook met één mailadres meerdere functies bekleden binnen meerdere instellingen. Wat echter niet kan: binnen één vragenlijst 2 keer een deelnemer zijn.

Als je ooit één functie vervulde bv. van deelnemer tijdens een nascholing; en nadien wil je een gelijkaardige of andere functie vervullen bv. je maakt je aan als instellingsverantwoordelijke en je gebruik hiervoor eenzelfde mailadres, dan zal het systeem je e-mailadres herkennen. Het systeem zal je eerder aangemaakte gebruikersnaam vermelden (hier: van toen je deelnemer was tijdens de nascholing) en vragen je vroeger gebruikte wachtwoord terug in te voeren. Het eerst aangemaakte wachtwoord is dus belangrijk. Het voordeel is dat als je terug inlogt, je steeds een overzicht krijgt van alle functies die je vervult of vervulde en alle resultaten van je deelnames te zien krijgt.

### <span id="page-3-1"></span>**1.4 Demo-opstelling**

Bij deze manual is er als demonstratiemateriaal voor de print screens één instelling aangemaakt:

• *Demo onderwijs Lemo*

Daar waar 'Demo onderwijs Lemo' staat zal de naam van je eigen instelling zichtbaar zijn eenmaal je die naam hebt ingevoerd. De printscreens zijn van een Demo HO maar zijn identiek voor SO. Waar er verschillen zijn wordt dit aangegeven.

### <span id="page-4-0"></span>**1.5 Groepsleden (registreren) versus deelnemers (deelnemen vragenlijst)**

Al degenen die een vragenlijst zullen beantwoorden moeten zich eerst **eenmalig** in het digitaal systeem registreren en een eigen account aanmaken (een gebruikersnaam en een wachtwoord). Belangrijk is dat de persoon zijn eigen aangemaakt account goed onthoudt en bewaart: vanaf dan zal hij die account nodig hebben voor alle verdere deelnames of voor alle andere functies die hij in het systeem vervult.

De instellingsverantwoordelijke of groepsbegeleider zal daartoe eerst de e-mailadressen van **groepsleden invoeren in het systeem.** De instellingsverantwoordelijke of groepsbegeleider kan een vragenlijst koppelen aan de groep waartoe groepsleden behoren. Op het moment dat de eerste keer een vragenlijst wordt opengesteld voor nieuwe groepsleden, vertrekt er een e-mail waarbij het groepslid wordt gevraagd om zich te registreren én direct daarna al deel te nemen aan een eerste vragenlijst. Eens het groepslid is geregistreerd (wat dus eenmalig is) spreken we van een deelnemer die vanaf nu één of meerdere vragenlijsten kan afleggen binnen die groep.

De instellingsverantwoordelijke of groepsbegeleider kan echter i.p.v. e-mailadressen van groepsleden in te voeren **ook toegangscodes uitdelen** waarbij het groepslid inlogt met deze code en daar zelf het eigen e-mailadres invoert en zich verder registreert (een gebruikersnaam en een wachtwoord invult) en aldus deelnemer wordt.

### <span id="page-4-1"></span>**1.6 Aan de slag**

In de volgende hoofdstukken leggen we stap voor stap uit hoe de **processen in het Golewebsysteem** verlopen; van de registratie van instellingen en deelnemers tot het bekijken van zowel het individuele feedbackverslag als het groepsfeedbackrapport.

# <span id="page-5-0"></span>**2.Instellingsniveau: instellingsverantwoordelijken en groepen aanmaken**

Je maakt eerst je instelling eenmalig digitaal aan. Eenmaal je instelling digitaal is geregistreerd, zie je op

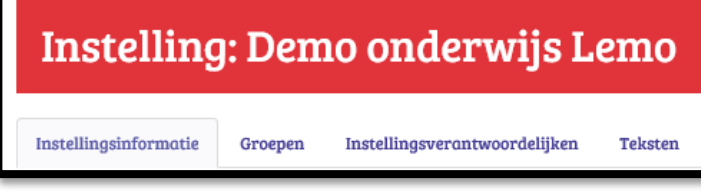

instellingsniveau de hier getoonde tabs. De digitaal aangemaakte instelling heet hier 'Demo onderwijs Lemo'. Hier zal de naam van je instelling verschijnen eenmaal die is geregistreerd.

## <span id="page-5-1"></span>**2.1 Registreren instelling en eerste instellingsverantwoordelijke**

Je surft naar :<http://kickstart.goleweb.be/nl/useraccount>. De eerste stap is het digitaal aanmaken van je instelling. Kies daarom voor: *'Klik hier als je als verantwoordelijke van universiteit, hogeschool, school …*

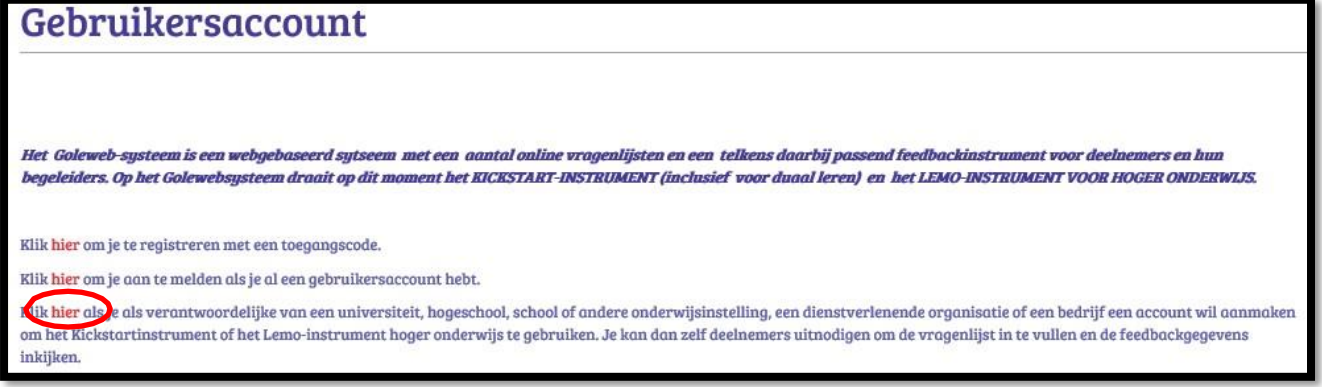

1.Instellingsgegevens: de onderstaande gegevens vul je aan

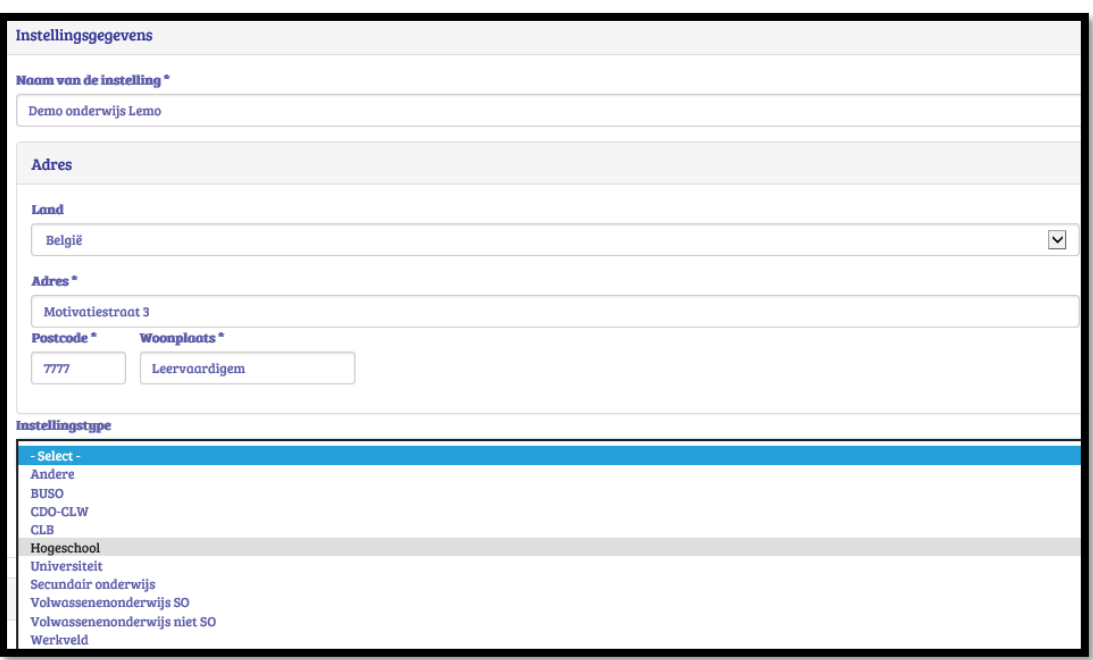

 $\mathcal{I}$  Naam van je instelling: deze naam zal o.a. verschijnen op het individueel feedbackverslag en op het groepsfeedbackrapport.

- Instellingstype: je selecteert jouw instellingsniveau. Aan elk instellingsniveau worden één of meerdere vragenlijsten gelinkt.
	- universiteit en hogeschool: Lemo in TT of VT en vanaf 2021-07-01: ook KYSS (16 werkkwaliteiten)
	- SO: Lemo TT 2<sup>e</sup> graad, Lemo TT 3<sup>e</sup> gr., Kickstart (8 werkkwaliteiten), Kickstart duaal leren (7 werkkwaliteiten en motivatie duaal leren)
	- Volwassenenonderwijs niet SO (ook bruikbaar voor graduaten) (Lemo HO VT of TT en Kickstart en vanaf 2021-07-01: ook KYSS (16 werkkwaliteiten)
	- werkveld (Kickstart werkveld: 7 werkkwaliteiten)

#### 2.Gegevens instellingsverantwoordelijke

In deze eerste fase zijn dit best de gegevens van de directie, de leer(lingen)begeleider, de graadcoördinator, het departementshoofd, opleidingscoördinator, studiebegeleider of een aansprakelijke persoon. Zij zullen onderaan immers 'tekenen' voor de instelling. Direct na het aanmaken kan deze eerste instellingsverantwoordelijke andere instellingsverantwoordelijken aanmaken zoals een systeembeheerder, een (opleidings)coördinator, een leerlingenbegeleider, een studiebegeleider, trajectbegeleider, een directielid …

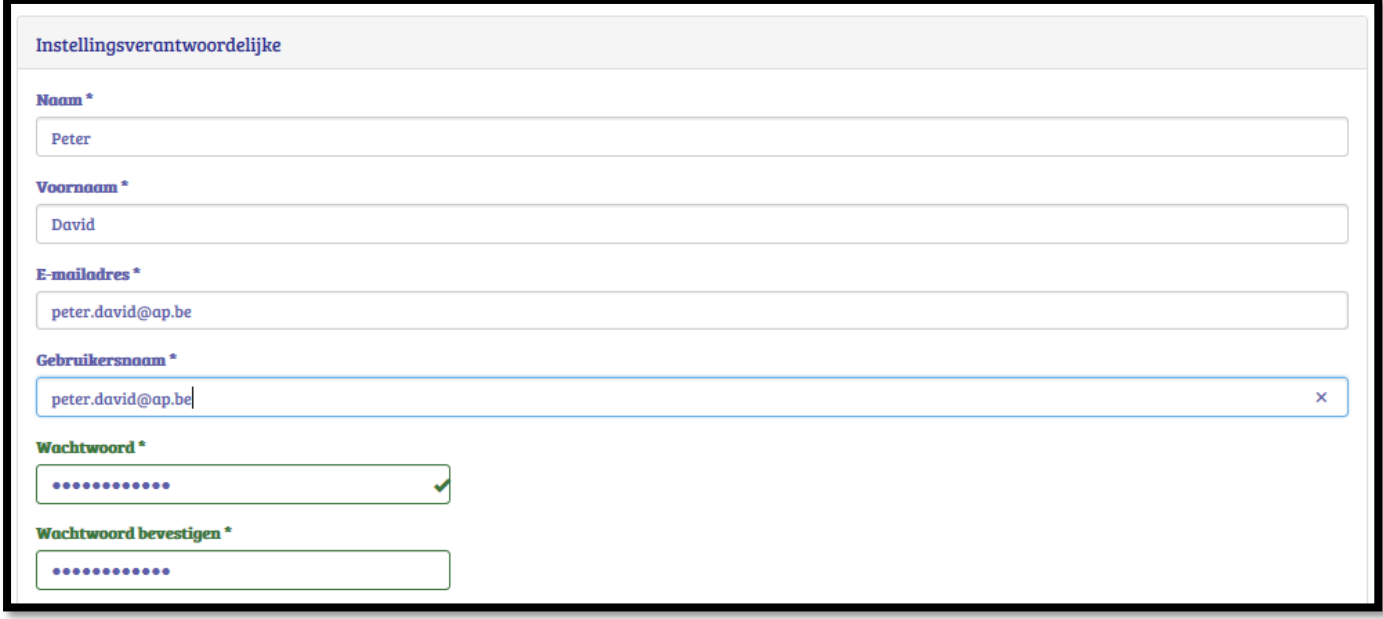

Dan vul je de facturatiegegevens in: wie is financieel verantwoordelijke of contactpersoon in jouw instelling.

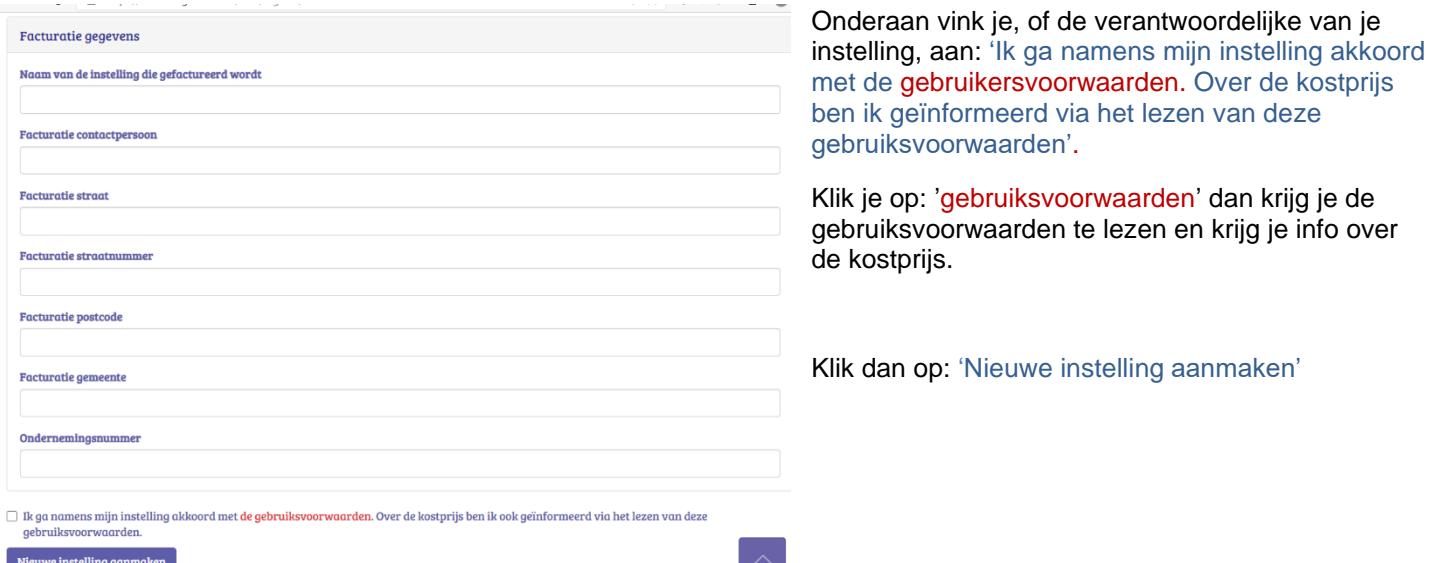

Na het aanmaken van de nieuwe instelling verschijnt dit.

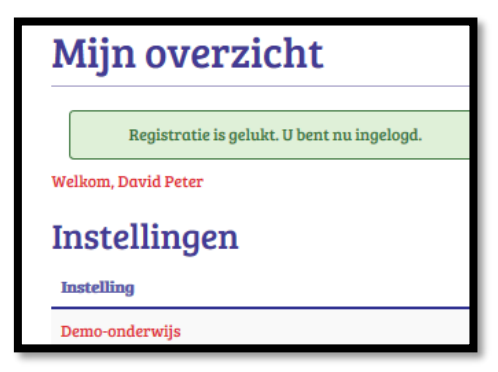

Onder 'Instelling' staat de naam van jouw instelling. Klik op de naam, in ons geval 'Demo-onderwijs'. Vanaf dan kunnen we gegevens bewerken op het niveau van de instelling zoals het personaliseren van de instelling.

Eenmaal de vorige gegevens zijn ingevuld vertrekt er gelijktijdig een mail naar het ingevulde e-mailadres met deze melding.

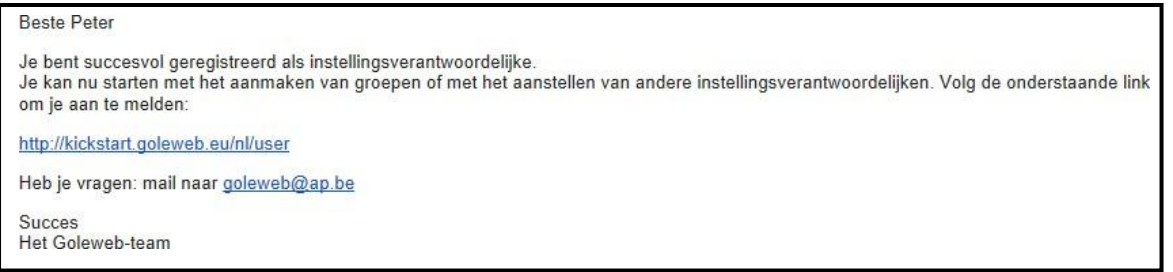

Je kan natuurlijk vanaf dan altijd rechtstreeks inloggen via<http://kickstart.goleweb.be/user> waar je je gebruikersnaam en wachtwoord invult of via [http://kickstart.goleweb.be](http://kickstart.goleweb.be/) waar je dan rechtsboven kiest voor 'Gebruikersaccount'.

# <span id="page-7-0"></span>**2.2 Tabblad 'Instellingsinformatie': instelling personaliseren**

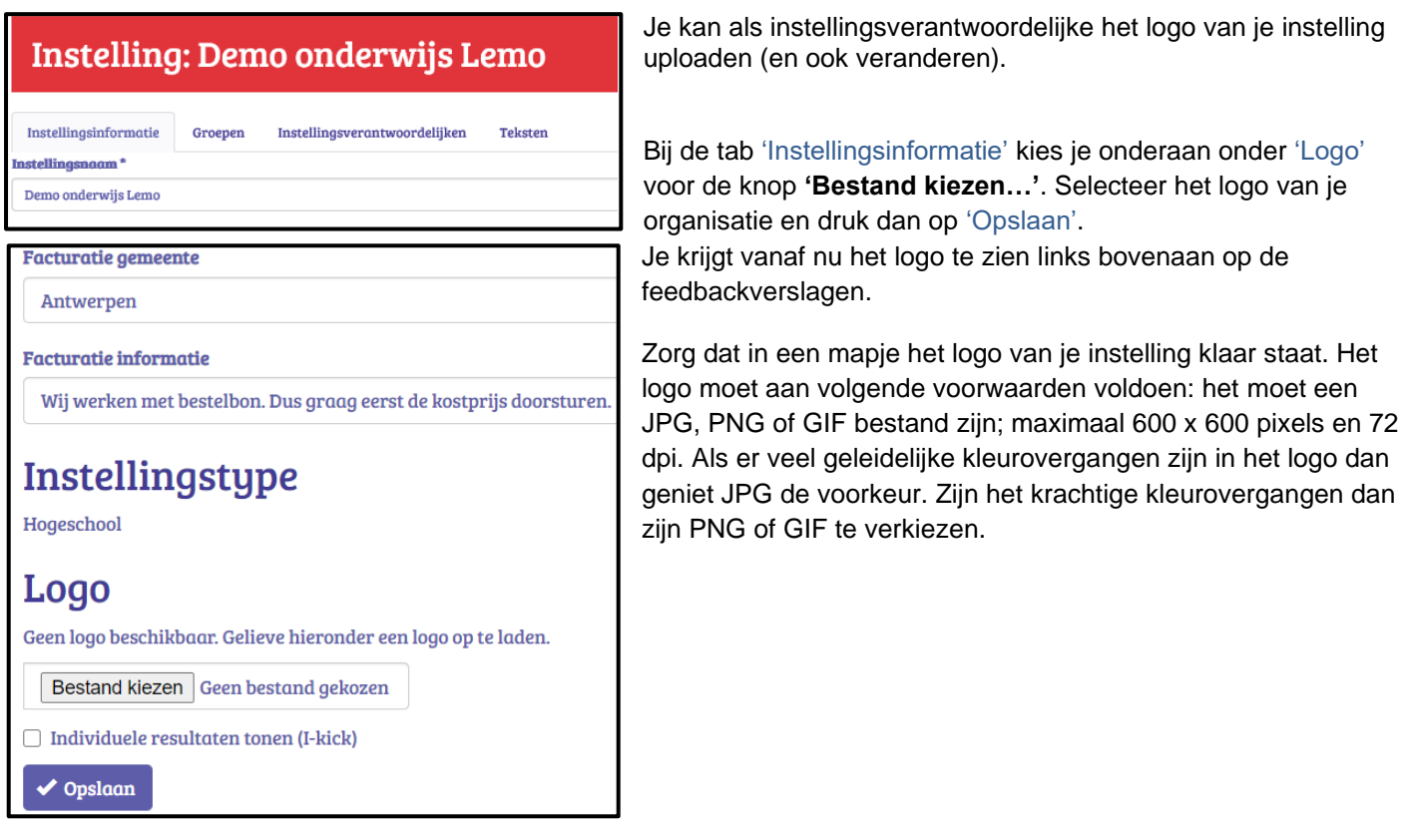

# <span id="page-8-0"></span>**2.3 Tabblad 'Instellingsverantwoordelijken': bijkomend registreren**

De eerste registrerende instellingsverantwoordelijke kan direct andere instellingsverantwoordelijken toevoegen.

'Andere' instellingsverantwoordelijken zijn dus veelal de coördinator, de studiebegeleider, leer(lingen)begeleider, een directielid, een systeembeheerder, een (opleidings)coördinator, een trajectbegeleider, studentenbegeleider... Zij hebben dan dezelfde beheersmogelijkheden en inzagemogelijkheden als de eerst geregistreerde instellingsverantwoordelijke. Er zijn hier meer dan 2 of 3 instellingsverantwoordelijken mogelijk.

De eerste en de nieuw aan te maken instellingsverantwoordelijken kunnen het logo uploaden van hun instelling, kunnen groepen aanmaken, groepsbegeleiders aanstellen, de individuele feedbackverslagen en de groepsfeedbackverslagen van alle deelnemers (enkel indien dit aangevinkt is door de student bij HO), een reeks tekstjes toevoegen die gelden voor alle groepen en die horen bij het verzenden van de uitnodigingsmail om zich te registreren, bij de inleiding van het individueel feedbackverslag en bij het versturen van het individueel feedbackverslag naar de deelnemers.

Aanvullend, zoals een groepsbegeleider zal kunnen, kan de instellingsverantwoordelijke op groepsniveau ook een vragenlijst koppelen aan de groep, de start- en einddatum van het beschikbaar stellen van een vragenlijst instellen, groepsleden toevoegen, groepsleden uitnodigen om zich te registreren en een vragenlijst te beantwoorden, alsook op een al dan niet vooraf bepaald moment herinneringsmails sturen.

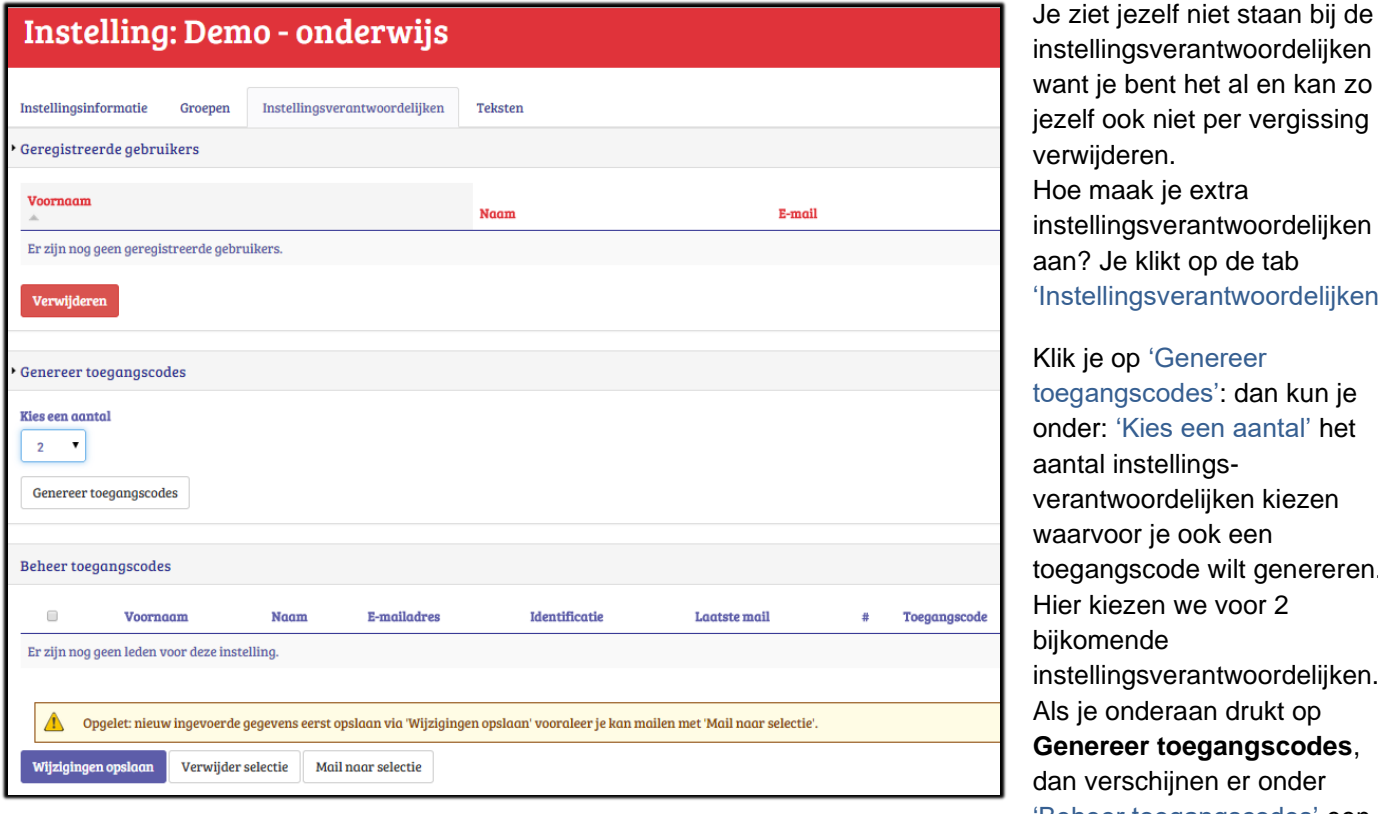

ie bent het al en kan zo ook niet per vergissing ideren. naak je extra lingsverantwoordelijken Je klikt op de tab llingsverantwoordelijken'. e op 'Genereer ingscodes': dan kun je : 'Kies een aantal' het al instellingstwoordelijken kiezen voor je ook een ngscode wilt genereren. iezen we voor 2 nende lingsverantwoordelijken. onderaan drukt op **Freer toegangscodes,** erschijnen er onder 'Beheer toegangscodes' een evenredig aantal lijntjes

In deze 2 lijntjes onderaan vul je voornaam, naam, e-mailadres en identificatie in. Je klikt na het invullen van voornaam, naam , mailadres en identificatienummer op 'Wijzigingen opslaan'.

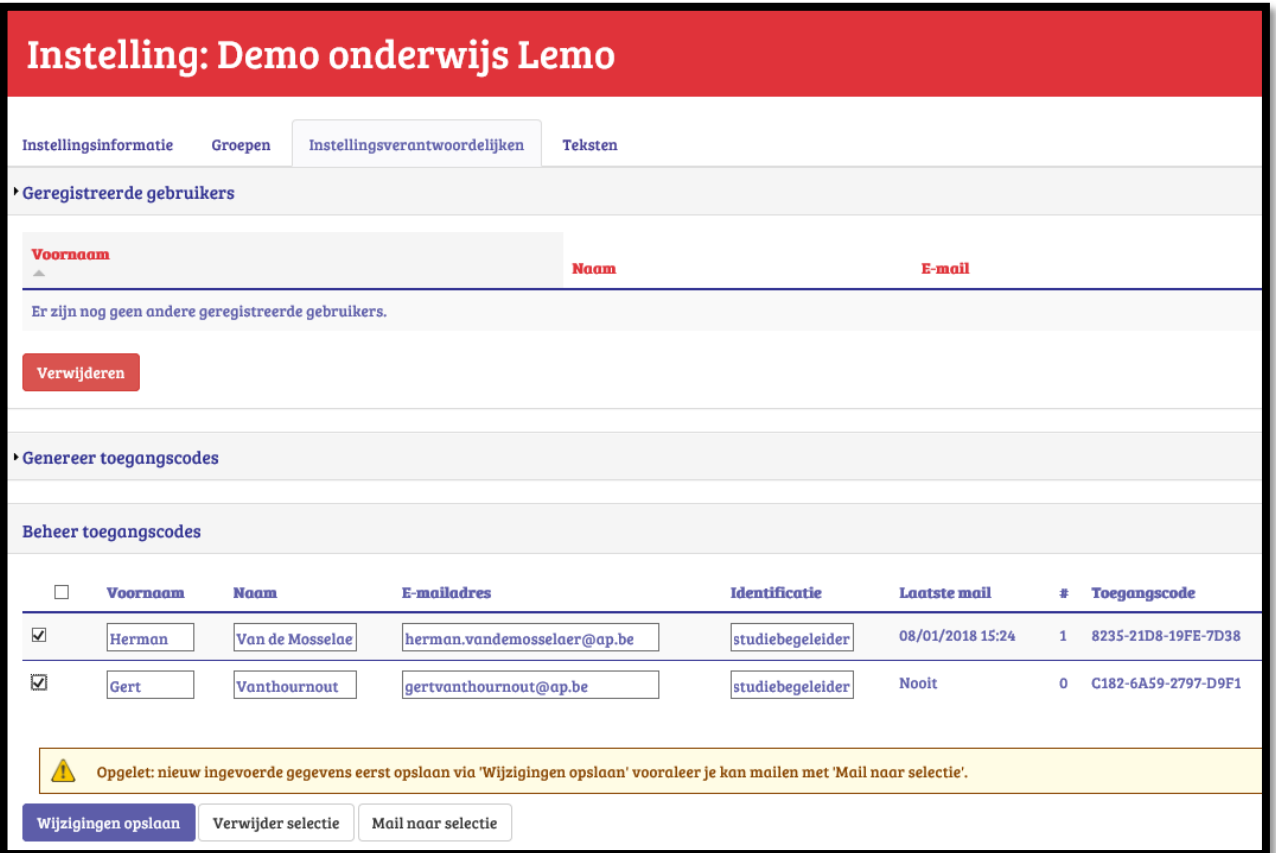

Vink vooraan degenen aan die je nu een mail wilt versturen. Klik dan op de knop: 'Mail naar selectie'.

Deze twee personen krijgen nu een mail toe die een link bevat. Er wordt hen gevraagd om op de link te klikken en vervolgens een gebruikersnaam en wachtwoord aan te maken. Het registeren is vrij identiek aan de eerste registratie van een instellingsverantwoordelijke.

Vanaf dan kunnen zij hetzelfde doen als jij, de eerste instellingsverantwoordelijke van deze instelling.

<span id="page-9-0"></span>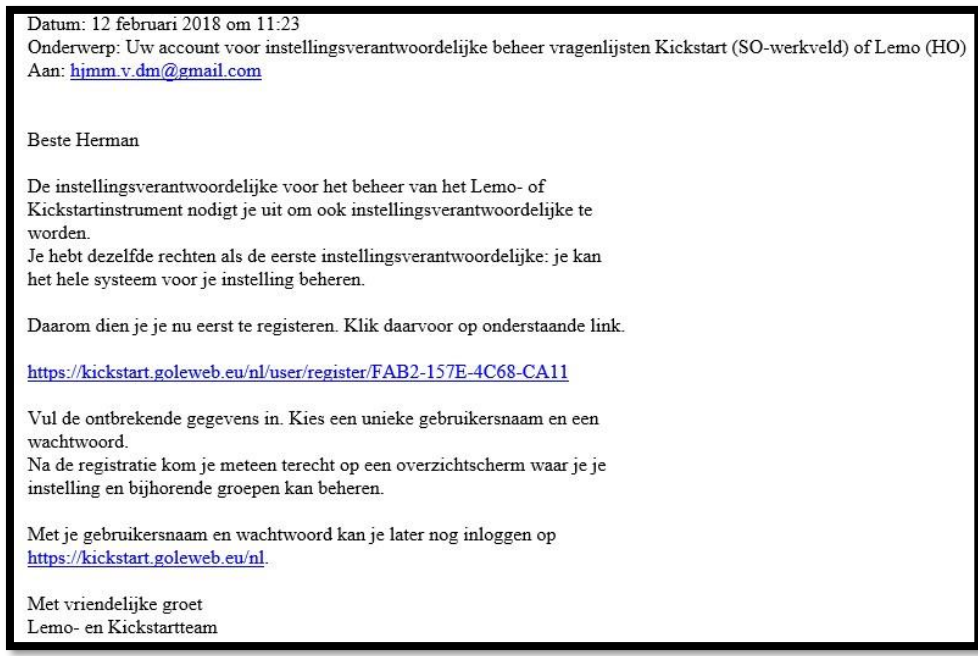

Klik op de tab 'Teksten' (zie print screen verderop) . Je kan als instelling op drie plaatsen een stukje tekst toevoegen:

- Uitnodigingsmail vragenlijst (instelling)': dit tekstje leest de deelnemer in de e-mail die hij/zij ontvangt om deel te nemen aan de vragenlijst.
- 'Introductie individuele feedback (instelling): dit tekstje zal de deelnemer lezen bij de inleiding op het individueel feedbackverslag. Dit mag maximaal 440 tekens bevatten inclusief spaties.
- 'E-mail met individuele feedback (instelling)': dit tekstje zal de deelnemer lezen in de mail die hij/zij ontvangt met het individueel feedbackverslag in bijlage; na het beantwoorden van de vragenlijst.

De teksten die op dit niveau van instellingsverantwoordelijke worden ingevoerd gelden voor alle groepen en alle vragenlijsten die in deze instelling worden aangemaakt.

Deze tekstjes die je toevoegt zijn voorafgegaan door een standaardtekst. Deze standaardtekst wijzigt naargelang de vragenlijst die je verderop koppelt aan een groep. Omdat niet alleen de Lemo-vragenlijst beschikbaar zal zijn (HO) of is (SO), is de standaardtekst op instellingsniveau niet zichtbaar. Pas op het moment dat je een vragenlijst kiest – dat is op het niveau van de vragenlijst - zijn de standaardteksten te zien. En op dat vragenlijstniveau, met de zichtbare teksten, kan jij als instellingsverantwoordelijke en ook de later toegevoegde groepsbegeleider ook teksten toevoegen aangepast aan de groep en per vragenlijst.

We geven hier een voorbeeld van introteksten bij Lemo HO. Bij Lemo SO is dit licht aangepast. Je kan per vragenlijst de juiste introtekst zien eenmaal je een vragenlijst hebt aangemaakt bij het tabblad 'teksten' bij een vragenlijst.

Uitnodigingsmail vragenlijst (instelling)': de vaste introtekst Lemo HO bij de e-mail die hij/zij ontvangt om deel te nemen aan de vragenlijst :

#### **Beste VOORNAAM**

Mensen verschillen en ook de wijze waarop mensen leren, verschilt sterk van persoon tot persoon. Om je een beter zicht te geven op de manier waarop jij met informatie omgaat en hoe jouw studieproces verloopt, vragen we je om een vragenlijst in te vullen. Dankzij de Lemo-vragenlijst krijg je een zicht op jouw persoonlijke leerpatronen. Lemo zet je dan ook op weg om je studievaardigheden te versterken.

#### Introductie individuele feedback (instelling): de vaste tekst op de voorpagina van het individueel feedbackverslag Lemo HO

#### Beste VOORNAAM

Onlangs heb je de Lemo-vragenlijst ingevuld. Op basis van je antwoorden krijg je nu informatie over je studiemotivatie en je leervaardigheden.

Hoe je gemotiveerd bent, is bepalend voor je resultaten. Ook je manier van studeren heeft een belangrijke invloed op je studiesucces. De combinatie van je leervaardigheden noemen we je leerpatroon. Onderzoek toont aan dat je succesvol studeert als je over een waaier van leervaardigheden beschikt. Er bestaat immers geen manier van studeren die in alle situaties voor succes zorgt.

#### $\mathcal{I}$  E-mail met individuele feedback (instelling)': de vaste tekst bij de e-mail die hij/zij ontvangt met het individuele feedbackverslag in bijlage na het beantwoorden van de vragenlijst. Dit bij Lemo HO

#### Beste VOORNAAM

Jij hebt de Lemo-vragenlijst ingevuld. Op basis van jouw antwoorden krijg je nu informatie over jouw studiemotivatie en de wijze waarop je momenteel studeert. In de bijlage vind je jouw individuele feedbackverslag.

Met vriendelijke groeten

Je kan pas een eigen tekstje toevoegen bij één van de drie standaardteksten als je eerst het blokje aanvinkt boven de plaats waar je tekst wenst toe te voegen. Nadien klik je onderaan op 'Teksten opslaan'. Het is mogelijk om de teksten te wijzigen. De deelnemers krijgen bij het inloggen steeds de recentste tekst te zien. De instellingsverantwoordelijke krijgt dit beeld om de 3 teksten in te voeren.

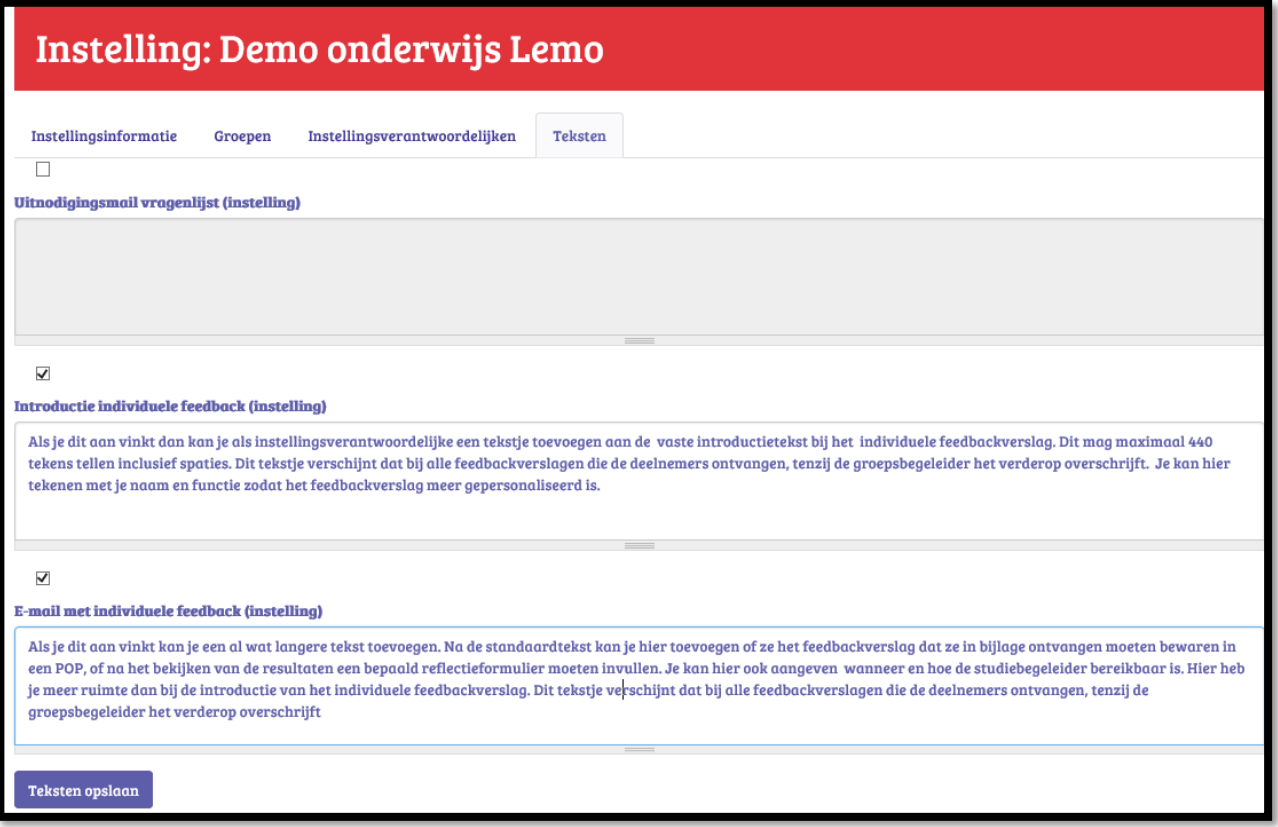

# <span id="page-11-0"></span>**2.5 Tabblad 'Groepen': groepen aanmaken**

Als instellingsverantwoordelijke maak je groepen aan. Klik boven op de tab: 'Groepen' . Klik op '**+** Nieuwe groep'

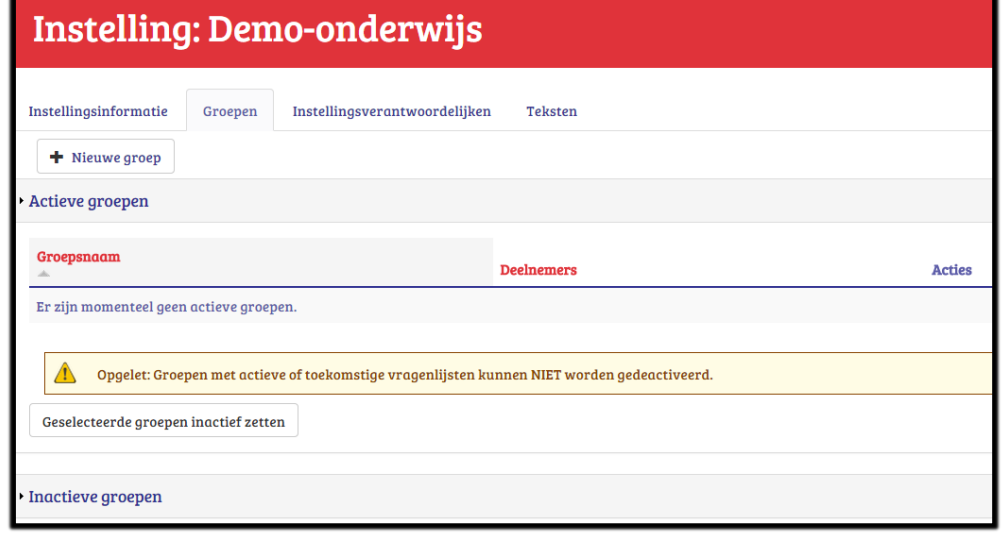

Vul de 'Naam' in van de groep. Best is dat het jaar van de afname en de naam van de klas/opleiding.

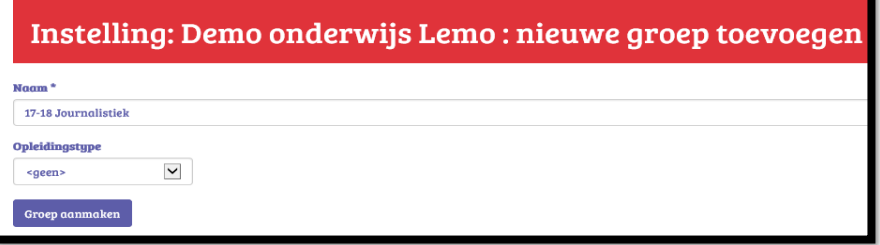

**HO:** Als men onder 'Opleidingstype' (bij een instelling HO die is aangemaakt) klikt op het pijltje van de combobox dan

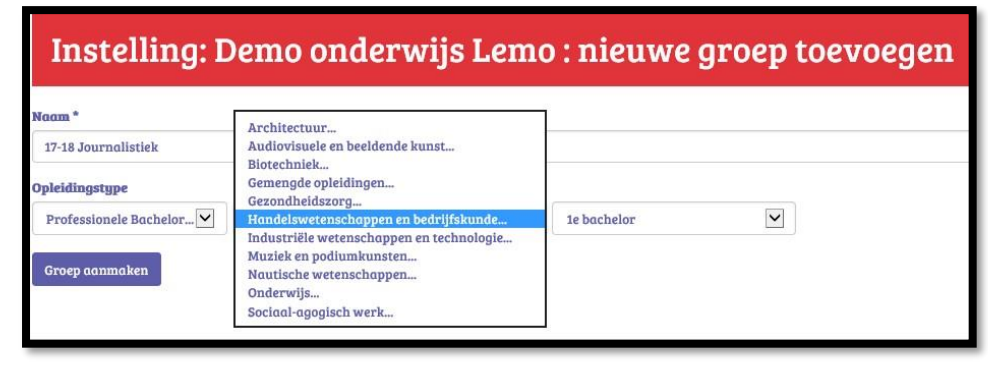

### Instelling: Demo secundair onderwijs : nieuwe groep toevo

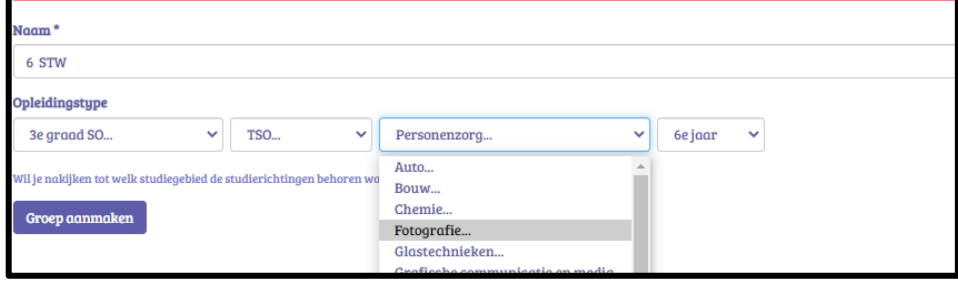

verschijnen de keuzes: Master, academische bachelor, professionele bachelor, HBO5, SLO, begeleiders, andere. We kiezen voor professionele bachelor (want Journalistiek). Als je daarop klikt schuiven een aantal andere keuzemogelijkheden open zoals studiegebied en jaar. Selecteer het juiste.

**SO:** Als men onder 'Opleidingstype' (bij een instelling SO die is aangemaakt) klikt op het pijltje van de combobox dan verschijnen de keuzes: 2 <sup>e</sup> graad, 3<sup>e</sup> graad, Se-n-se, Hoger

beroepsonderwijs . We kiezen voor 3 e graad SO. Als je daarop klikt bij de 3<sup>e</sup> graad, dan schuiven een aantal andere keuzemogelijkheden open zoals onderwijsvorm, studiegebied en jaar. Selecteer het juiste. Dit openschuiven is niet bij elke keuze.

**HO EN SO :** Eenmaal de keuzes

gemaakt, klik dan onderaan op 'Groep aanmaken'. Eenmaal je drukt op de knop 'Groep' aanmaken' verschijnt het beeld zoals je ziet bij hoofdstuk 3.1.Tabblad 'Groepsinformatie'. Dan ben je, zoals je daar ziet, niet meer op het rood instellingsniveau maar wel op het blauwgekleurde groepsniveau. Klik je bij 'Opleidingstype' op 'Begeleiders' dan verschijnen geen verdere keuzemogelijkheden. Eenmaal de groep is aangemaakt, en je later terug inlogt zie je bij het tabblad 'Groepen' dit staan.

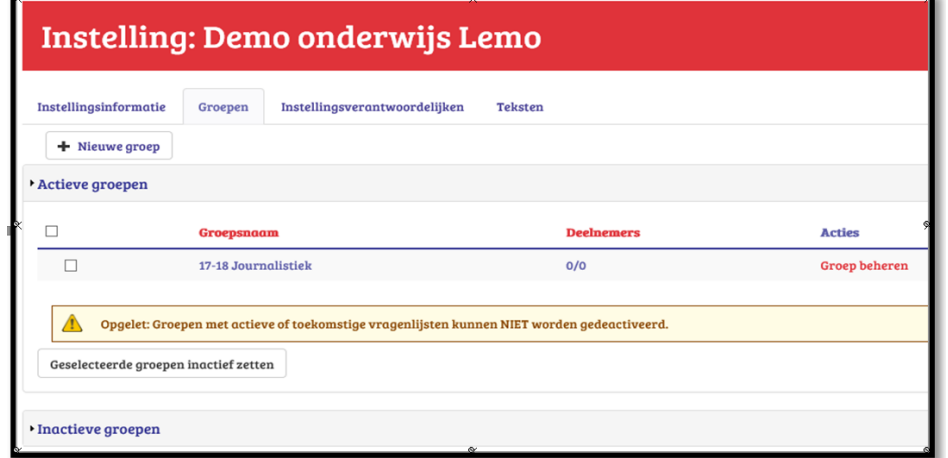

### Instelling: Demo onderwijs Lemo

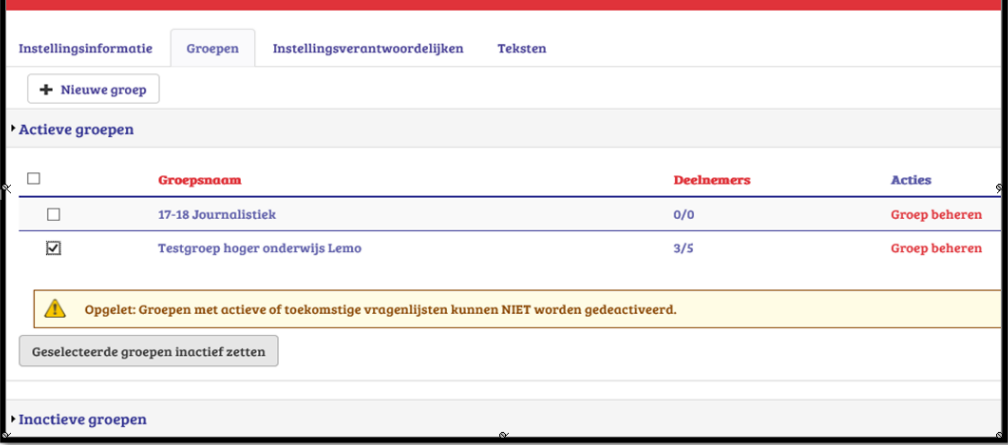

Doorheen de jaren kan de lijst van groepen erg lang worden. Daarom is voorzien dat je groepen kan verbergen en overbrengen naar 'inactieve' groepen. Er is enkel een aanvinkvakje voorzien voor die groepen waar er geen openstaande vragenlijsten meer zijn. Vink de in de feiten inactieve groep aan en druk op '**Geselecteerde groepen inactief zetten'**. Zij worden dan niet zichtbaar maar zijn nog steeds beschikbaar. Wil je ze toch nog eens zien of activeren: druk dan op 'Inactieve groepen'.

Let ook even op het rode Groepsnaam' en het rode 'Deelnemers'. Als je klikt op

'Groepsnaam' dan gaan deze zich alfabetisch sorteren. Druk je op 'Deelnemers' dan gaan de groepen zich sorteren van weinig naar veel deelnemers. Rechts zie je ook het rode **'Groep beheren'.** Klik je daarop dan kom je op het blauwe groepsniveau. Dit is een **veel gebruikt knop**: eenmaal de groep is aangemaakt ga je telkens **via deze weg naar het blauwe groepsniveau** waar je o.a. groepsleden kan toevoegen en vragenlijsten kan koppelen aan deze groep

# <span id="page-13-0"></span>**3.Groepsniveau: groepen beheren en vragenlijst toewijzen**

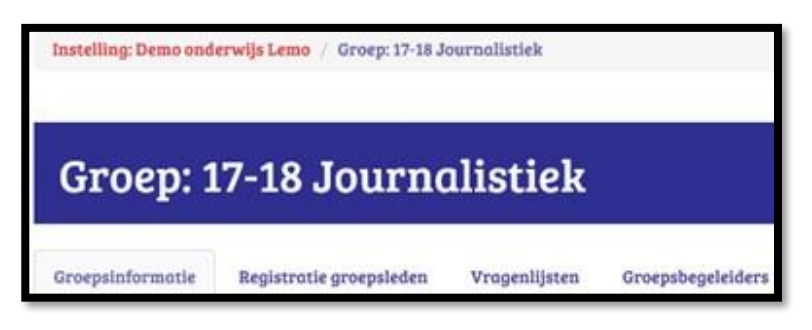

# <span id="page-13-1"></span>**3.1 Tabblad 'Groepsinformatie'**

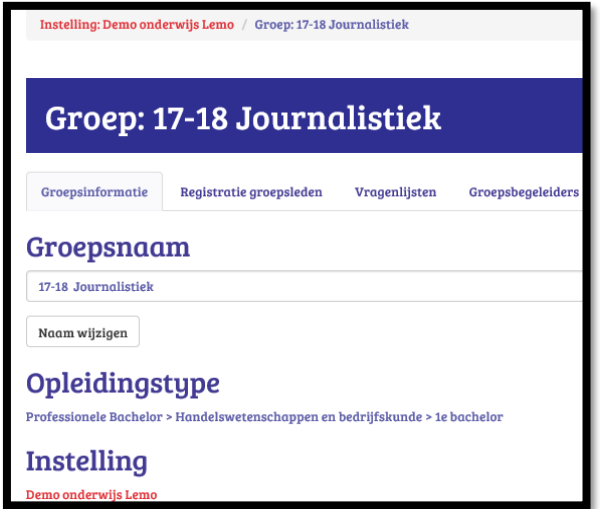

Op groepsniveau zie je de vier hier getoonde tabbladen die we stuk per stuk bespreken in de vier volgende onderdelen van dit hoofdstuk. De digitaal aangemaakte groep heet hier '17-18 journalistiek' Wil je vanuit dit blauwe groepsniveau terug naar het rode instellingsniveau dan kan je op de pagina bovenaan klikken op 'Instelling: Demo onderwijs Lemo

Eenmaal je hebt gedrukt op 'Groep aanmaken' (zie vorig onderdeel:2.5 Tabblad groepen) verschijnt op groepsniveau de 'Groepsinformatie' van de nieuwe aangemaakte groep. Dit beeld krijgt een instellingsverantwoordelijke en een groepsbegeleider te zien voor zijn groep als hij uitgenodigd en geregistreerd is.

Je kan op deze plaats nog steeds de naam van de groep wijzigen via '**Naam wijzigen'**

### <span id="page-13-2"></span>**3.2Tabblad 'Groepsbegeleiders': begeleiders toewijzen aan de groep**

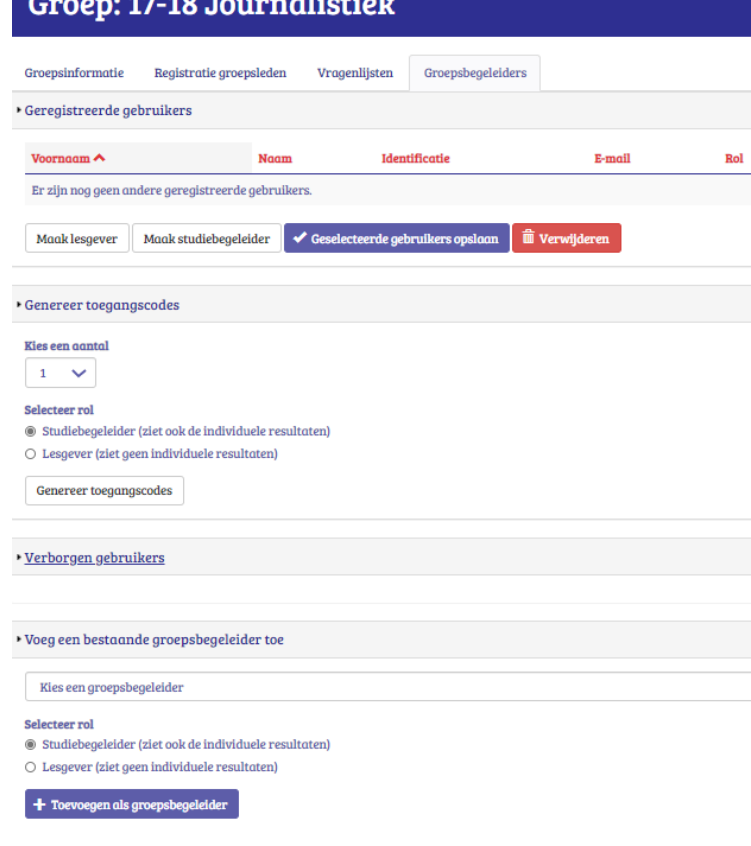

Je kan als instellingsverantwoordelijke, nu een groep is aangemaakt, ook groepsbegeleiders toewijzen aan deze groep. Dit kan een titularis, leer(lingen)-begeleider, een studiebegeleider, een leerloopbaanbegeleider, trajectcoach … zijn. Deze groepsbegeleiders kunnen een (al dan niet beperkte) inzage hebben in de betreffende groep en eventueel mee het beheer doen. Toch leert de praktijk: het beheer gebeurt hoofdzakelijk door de instellingsverantwoordelijken.

Voor het aanmaken van groeps- begeleiders kies je voor de tab 'Groepsbegeleiders'. Het aanmaken van groepsbegeleiders verloopt identiek aan dat van het aanmaken van extra instellingsverantwoordelijken Klik je op 'Genereer toegangscodes' dan kun je onder 'Kies een aantal' het aantal groepsbegeleiders kiezen waarvoor je een toegangscode wilt genereren. Als je daaronder drukt op 'Genereer toegangscodes', dan zie je onder 'Beheer toegangscodes'(zie verder) een evenredig aantal lijntjes verschijnen. Dan kies je voor de rol die ze krijgen. Kies je voor 'Studiebegeleider' dan kan die ook de namen zien bij de resultaten van de deelnemers. In SO wordt deze 'rol' zowat altijd gekozen. In HO is dit voor de begeleiders. In HO kiest men soms voor de rol 'lesgever' : bv. Lectoren wil men geen namen laten zien bij de resultaten maar men laat

wel het groepsfeedbackrapport zien met een overzicht van de anonieme resultaten van alle deelnemers aan de groep

en met het groepsresultaat als geheel. Verborgen gebruikers: dat zijn groepsbegeleiders die men ooit verwijderde. Je kan ook groepsbegeleiders die je reeds aanmaakte voor enkele andere groepen hier ook rechtstreeks importeren. Als je gaat naar de rubriek 'voeg een bestaande groepsbegeleider toe' en dan op het pijltje klikt naast 'kies een groepsbegeleider' dan verschijnen alle reeds aangemaakte groepsbegeleiders. Die kan je dan terug 'selecteer rol' toewijzen en dan '+ Toevoegen als groepsbegeleider'. Omdat zij al geregistreerd zijn, verchijnen zij direct bovenaan bij de 'geregistreerde gebruikers' en vanaf dan bij het inloggen zien ze dat ze toegang hebben tot een extra groep.

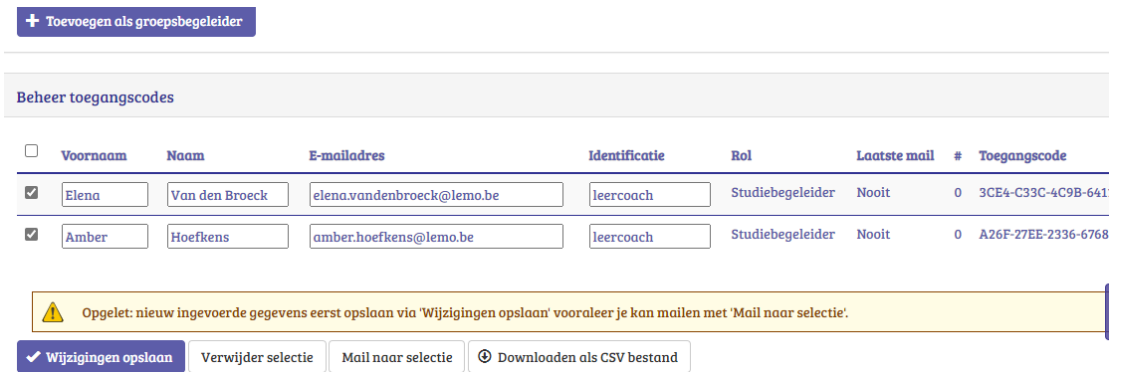

Zoals hier net voor aangegeven: als men drukt op 'Genereer toegangscodes', dan ziet men onder 'Beheer toegangscodes' een evenredig aantal lijntjes verschijnen. Je vult 'Voornaam', 'Naam', 'Emailadres', 'Identificatie' in: bv iemand zijn

professionele functie. Druk dan onderaan op: 'Wijzigingen opslaan'. Vink dan in de linkerkolom degenen aan die je wilt uitnodigen om groepsbegeleider te zijn. Druk dan op '**Mail naar selectie'**.

De geselecteerde personen krijgen nu een mail die een link bevat. (het duurt een 10-tal sec.)

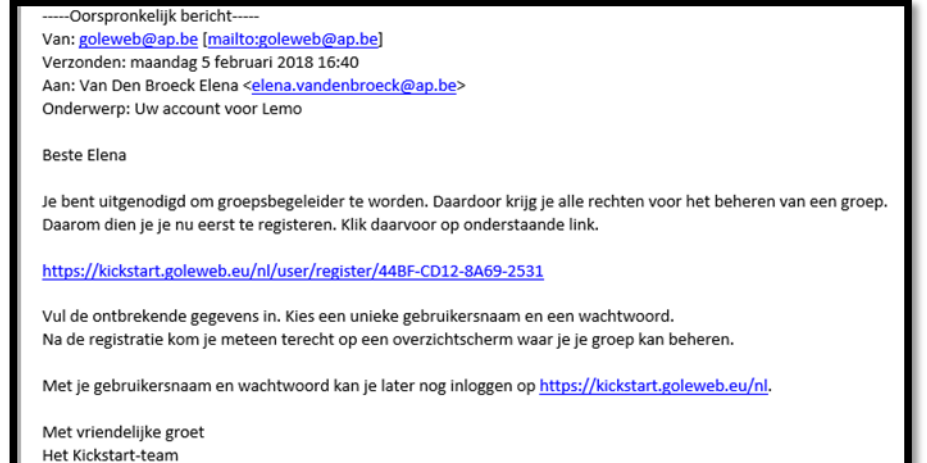

Bij het klikken op de link zien ze het formulier om zich te registreren (gebruikersnaam en wachtwoord aanmaken).

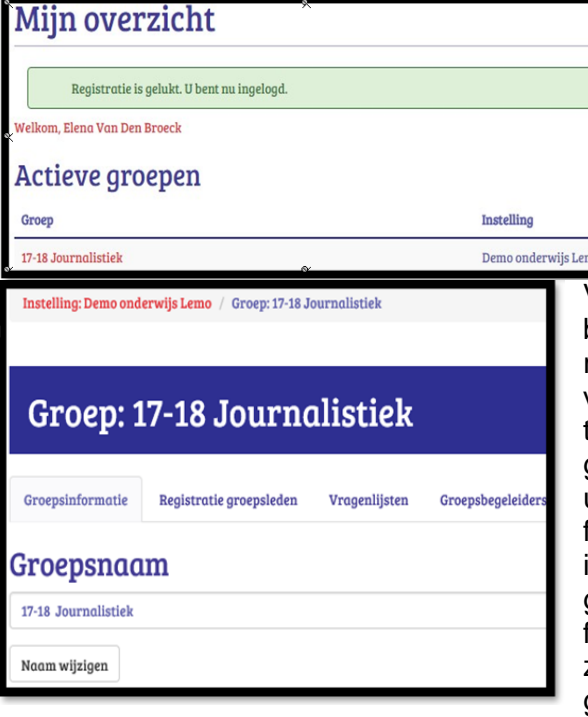

De groepsbegeleider kan met zijn/haar gebruikersnaam en wachtwoord later dan terug inloggen via [http://kickstart.goleweb.be/user e](http://kickstart.goleweb.be/user)n ziet vanaf dan de groepen die zij/hij mee kan beheren. Eenmaal geregistreerd krijgt de groepsbegeleider dit overzicht: Als de groepsbegeleider nu klikt op zijn/haar groep '17-18

Journalistiek' dan krijgt hij/zij het overzichtsblad met de vier tabbladen van zijn/haar groep te zien.

Vanaf nu kan ook de groepsbegeleider o.a. andere groeps begeleiders toevoegen, groepsleden toevoegen aan de registratielijst, groepsleden uitnodigen om zich te registreren, vragenlijsten aanmaken, deelnemers uitnodigen om de vragenlijst te beantwoorden, tekstjes toevoegen bij de vragenlijsten van de groep (tekstjes die horen bij a. het verzenden van de uitnodigingsmail b. bij de inleiding van het individueel feedbackverslag en c. bij de e-mail waarmee de deelnemers hun individueel feedbackverslag toegestuurd krijgen). De groepsbegeleider kan voor zijn groep de individuele feedbackverslagen en het groepsfeedbackverslag per vragenlijst zien. De instellingsverantwoordelijke kan dit alles ook voor alle groepen

### <span id="page-14-0"></span>**3.3Tabblad 'Registratie groepsleden': registratielijst**

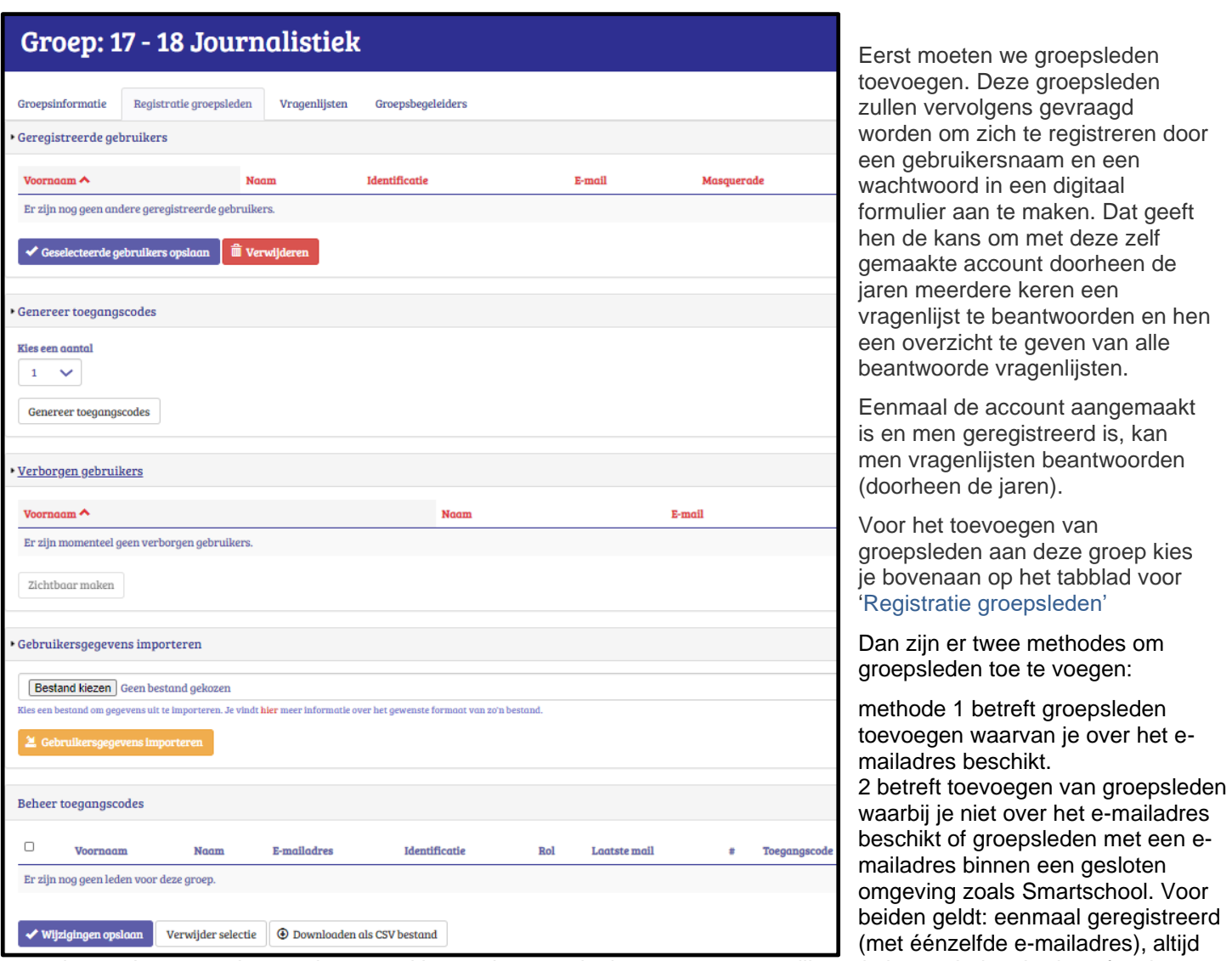

geregistreerd, en staat los van het aantal keren dat men deelneemt aan vragenlijsten in het verleden, heden of toekomst. De rubriek 'Verborgen gebruikers' gaat over 'Geregistreerde gebruikers' die men toch gaat verwijderen. Dit verwijderen gebeurt als men bijvoorbeeld in deze groep een tweede vragenlijst uitzet en deze student/leerling intussen de (klas)groep heeft verlaten. Let op: als men die nadien toch nog wilt heropvissen mag men die niet opnieuw invoeren (2 x zelfde mailadres in 1 groep, kan niet en blokkeert) maar wel terughalen en activeren vanuit de rubriek 'Verborgen gebruikers'.

### <span id="page-15-0"></span>3.3.1 Methode 1: e-mailadressen invoeren van de jongeren

Bij deze aanpak ga je **EERST** de **e-mailadressen** toevoegen en **NADIEN een vragenlijst openstellen**. Voor vragenlijsten openstellen: zie volgend hoofdstuk.

Je klikt op 'Gebruikersgegevens importeren'. Dan zie een oranje functie: 'Gebruikersgegeven importeren' verschijnen. Dit laat toe om Excelbestanden met groepsleden te importeren.

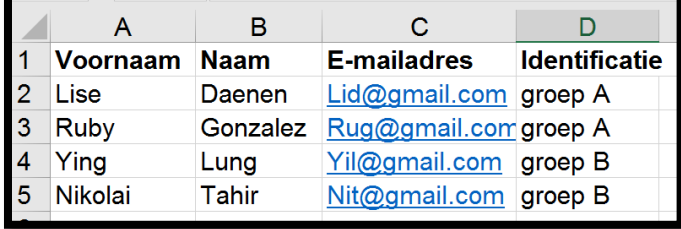

Het is belangrijk om eerst deze Excelbestanden vooraf juist aan te (laten) maken: ze moeten aan een strikte structuur voldoen. Op de eerste rij van je Excel zet je volgende exacte woorden: **Voornaam, Naam, Emailadres, Identificatie**. De identificatie kan voor een groepslid bv. het instellingsnummer, groep of klasnummer zijn. Let er dus wel op dat de e-mailadressen

niet behoren tot bv. Smartschool.

Als je Excelbestand voorbereid is, ga dan naar 'Gebruikersgegevens importeren', klik dan op **'Bestand kiezen'.** Kies dan het te importeren Excelbestand en druk dan op 'Gebruikersgegevens importeren'. De gegevens worden meteen opgeladen, zoals in volgende printscreen te zien is. Je kan ook een CSV bestand opladen. Dat is een bestand waarin de kolommen door een komma zijn gescheiden. Bv.

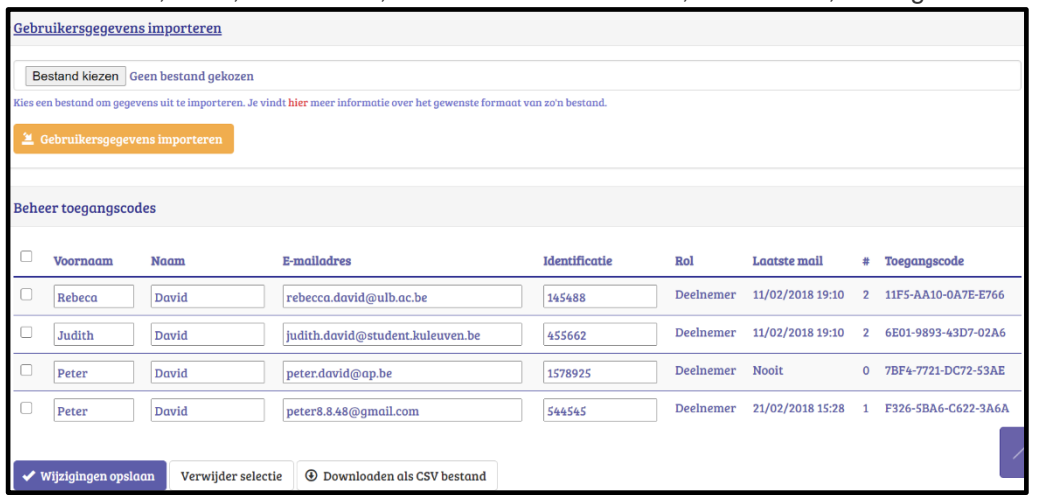

voornaam,naam,e-mailadres,identificatienummer: Carl,Versmissen,Cav@gmail.co

Je kan nog extra groepsleden toevoegen na het importeren van deze Excel via het importeren van een tweede Excellijst of via het genereren van extra toegangscodes (methode 2).

Je ziet een kolom: 'Laatste mail': dit geeft aan wanneer de persoon voor het laatst is uitgenodigd om zich te registreren. Daarnaast staat # : daar verschijnt het aantal keer dat je die persoon reeds uitnodigde om zich te registreren. Een persoon meermaals uitnodigen gebeurt op het niveau van de vragenlijst (grijze

kleur), bij het tabblad 'Deelnemers'. (zie verder).

Indien je van eenzelfde groep een tweede vragenlijst wilt afnemen, is een tweede registratie niet nodig. Eenmaal geregistreerd is altijd geregistreerd.

Druk op de knop 'Wijzigingen opslaan'. Heb je je vergist bij één of meerdere personen dan kan je door aan te vinken vooraan en te drukken op '**Verwijder selectie'** nog steeds één of meerdere groepsleden verwijderen.

Indien je via een Excelbestand de groepsleden toevoegde (voordat de begindatum van de eerste vragenlijst is verstreken), vertrekt de uitnodiging om zich te registreren automatisch op de begindatum van de eerste vragenlijst. Je hoeft dus geen extra initiatief te nemen opdat groepsleden zich zouden registreren De uitnodiging vraagt om zich te registreren (en een gebruikersnaam en wachtwoord aan te maken) en eenmaal gebeurd zal de deelnemer direct zien dat er een vragenlijst klaar staat om te beantwoorden. Op het niveau van de vragenlijst (grijze kleur) verneem je meer.

### <span id="page-16-0"></span>3.3.2 Methode 2: toegangscodes uitdelen

Bij het werken met toegangscodes stel je **EERST de datum van een vragenlijst open** en **NADIEN deel je de toegangscodes uit**. Voor vragenlijsten aanmaken : zie volgend hoofdstuk (grijs).

Deze methode is best bruikbaar als je niet over e-mailadressen van de groepsleden beschikt (of enkel binnen Smartschool werkt). De groepsleden gaan nu zelf een e-mailadres invoeren. Voordeel is ook dat je zo e-mailadressen van de deelnemers zal verwerven. Deze methode is ook heel nuttig als je een individu (later) wilt toevoegen bij een groep (bv. een late instromer): je geeft hem of haar manueel een toegangscode. Hij/zij zal toch zelf een e-mailadres moeten invoeren. Bij deze aanpak gaan de groepsleden zichzelf registreren en kunnen dan (direct) nadien een vragenlijst beantwoorden.

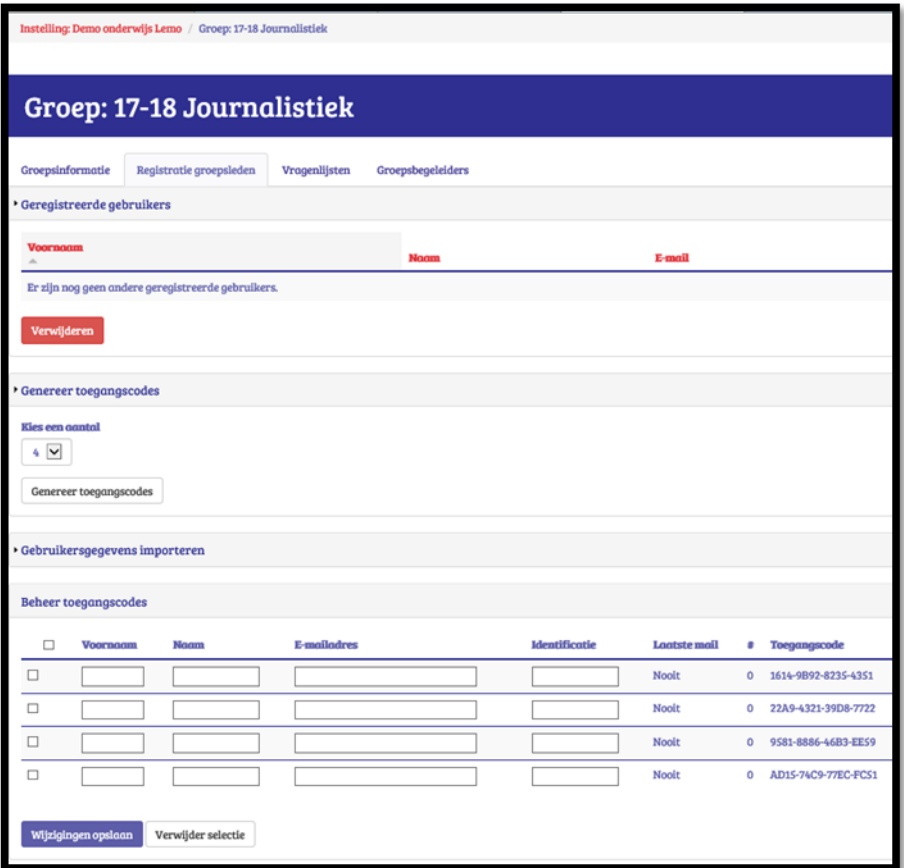

Klik op de knop 'Genereer toegangscodes' (zie hieronder). In de combobox 'Kies een aantal' kan je het aantal nodige toegangscodes selecteren voor het aantal groepsleden dat je voor deze groep op het oog hebt. Je kan later nog steeds extra toegangscodes genereren. Een code teveel genereren kan ook geen kwaad: de code kan nadien nog dienen voor een latere instromer. Facturatie gebeurt ook enkel op basis van feitelijke deelnemers en niet op basis van aangevraagde toegangscodes.

Onze demo-groep '17-18 Journalistiek' heeft 4 groepsleden. Druk onder het gekozen cijfer, op de knop **: 'Genereer toegangscodes'.** Dan zie je onder 'Beheer toegangscodes' een evenredig aantal lijntjes verschijnen met rechts een kolom 'Toegangscode'

Je kopieert (bv. via print screen) best vooraf deze toegangscodes naar een Worddocument, vergroot het formaat en print het af. Geef het blad op de dag van de afname van de vragenlijst aan de begeleider van de groep. Hij/zij kan dan de toegangscodes één voor één aan de groepsleden bezorgen op het moment dat ze achter de PC zitten.

Wil je nadien nog weten wie welke toegangscode kreeg, dan is het best om vooraf een voornaam en naam in te voeren en te drukken op 'wijzigingen opslaan'. Het voordeel is dat als je nog niet over de e-mailadressen beschikt, je achteraf wel beter kan controleren wie zich nog niet heeft geregistreerd.

Je kan hier ook voornamen, namen en e-mailadressen handmatig intikken naast de codes en dan klikken op 'wijzigingen opslaan'. Beschik je over e-mailadressen dan raden we hiervoor echt de vorige methode (zie 3.3.1) aan, ook al gaat het om later toegevoegde groepsleden.

Ook hier zie je een kolom: 'Laatste mail' en # :Als je werkt met het uitdelen van toegangscodes heeft dit geen belang.

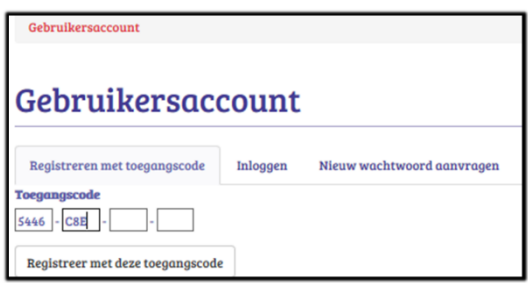

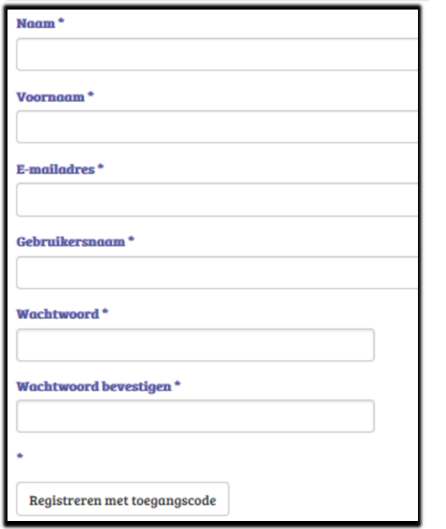

Een persoon na registratie meermaals uitnodigen kan wel en gebeurt op het niveau van de vragenlijst (grijze kleur), bij het tabblad 'Deelnemers'. (zie verder

Nodig de groepsleden uit om te surfen naar:

<http://kickstart.goleweb.be/user/register> In het invulvak vult het groepslid zijn/haar toegangscode in en klikt op de knop '**Registreer met deze toegangscode'**.

Zij krijgen dan dit te zien en vullen het in. (Heb je vooraf de naam en de voornaam al ingevoerd dan zal het groepslid zijn naam en voornaam al ingevuld te zien krijgen). Raad de jongere aan om een gebruikersnaam (bv. hun naam.voornaam) en wachtwoord te kiezen dat ze veel gebruiken en onthouden. De deelnemer zal later, na het beantwoorden van een vragenlijst, zijn/haar individueel feedbackverslag toegestuurd krijgen naar dit ingevulde e-mailadres.

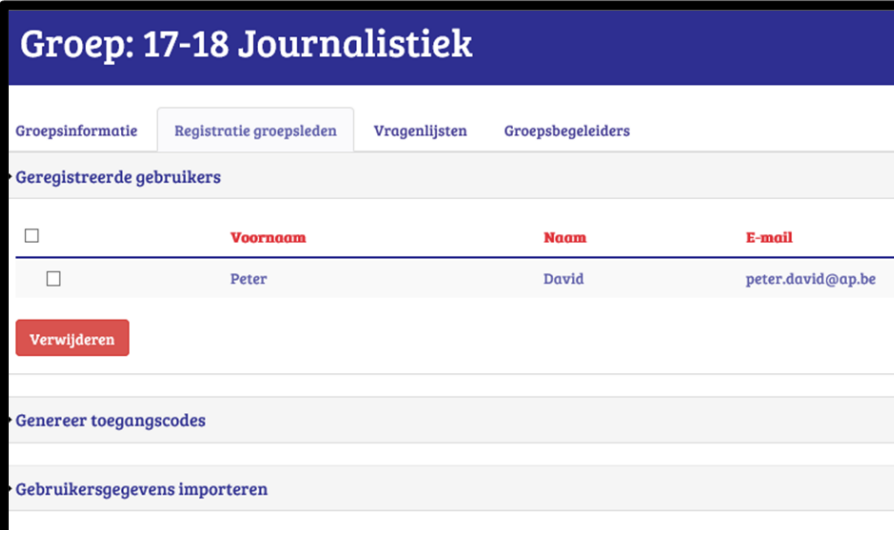

Eenmaal de gegevens ingevuld en de knop **Registreren met toegangscode** is ingedrukt ziet de instellingsverantwoordelijke en de groepsbegeleider vanaf dan de toegangscode van deze groepsleden verdwijnen bij 'Beheer toegangscodes' en verschijnen bij 'Geregistreerde gebruikers' met de ingevulde Voornaam, Naam, én E-mailadres.

Zo heeft in deze groep 1 persoon zijn toegangscode reeds gebruikt en zich geregistreerd.

Wat het groepslid zelf te zien krijgt is afhankelijk van het feit of er dan al een vragenlijst geopend is.

a. Indien er nog **geen vragenlijst open staat:** zie beeld.

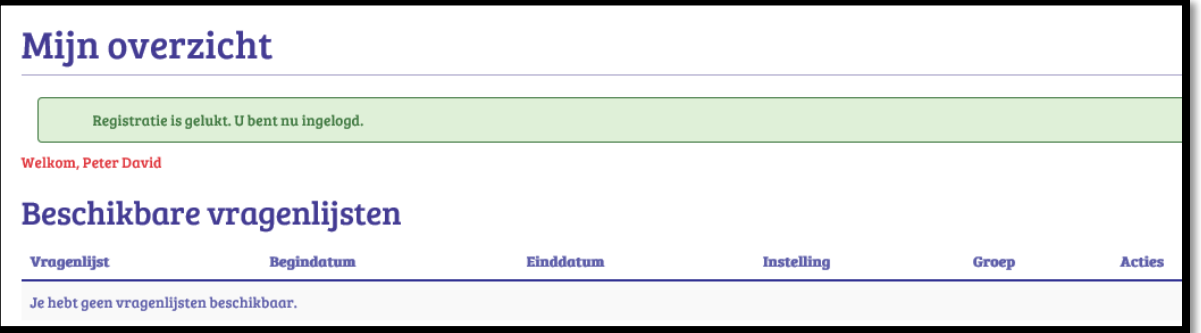

Er staat: 'Je hebt geen vragenlijsten beschikbaar'. Daarom gaven we daarjuist aan dat het bij het gebruik van toegangscodes beter is om eerst een vragenlijst open te stellen (zie verder); dan kan het groepslid tenminste direct aan een vragenlijst beginnen.

b. Indien er wel al een **vragenlijst open** staat: krijgt hij/zij het onderstaande te zien. Het groepslid kan dan direct de vragenlijst beginnen beantwoorden door in de kolom 'Acties' te klikken op 'Vul de vragenlijst in'. De vragenlijst zal dan verschijnen en op het einde krijgt de deelnemer het individueel feedbackverslag direct te zien en er wordt automatisch naar het door hem ingevoerde e-mailadres een individueel feedbackverslag gestuurd in bijlage.

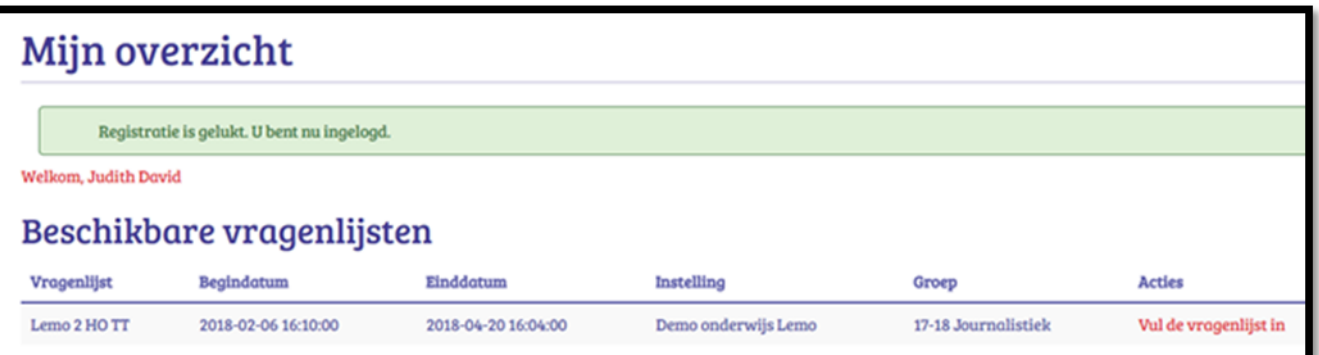

# <span id="page-19-0"></span>**3.4Tabblad 'Vragenlijsten'**

#### **3.4.1 Nieuwe vragenlijst aanmaken en vragenlijst kiezen**

Eenmaal een groep is aangemaakt en groepsleden zijn toegevoegd, kan je een vragenlijst voor die groep instellen. (Bij gebruik van het systeem met toegangscodes, stel je best eerst een vragenlijst in voordat je de toegangscodes uitdeelt aan gebruikers). Klik op de tab 'Vragenlijsten' en dan op: '**+** Nieuwe vragenlijst'

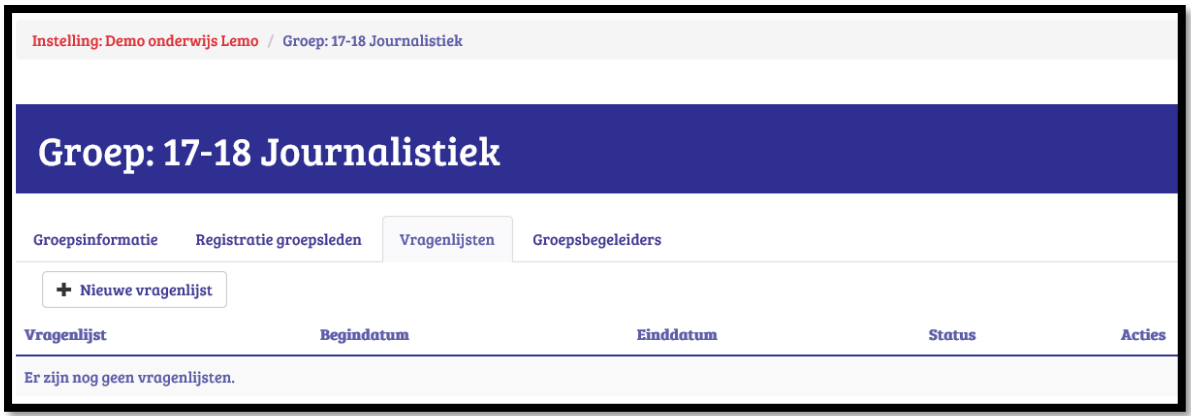

#### **3.4.2 Instellen datum en uur verzenden uitnodiging deelname vragenlijst.**

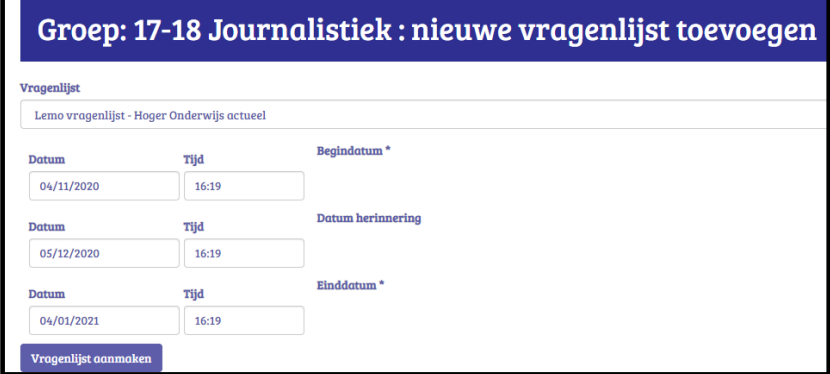

Hier zijn per niveau (SO, HO, …) een reeks vragenlijsten aan gekoppeld. Voor Hoger onderwijs kan men bij Vragenlijst kiezen uit 'Lemo vragenlijst Hoger Onderwijs actueel' of voor 'terugblikversie'. Vanaf 01.07.2021 is er ook de KYSS-vragenlijst. Voor SO is dat Lemo 2 <sup>e</sup> en 3<sup>e</sup> graad en de Kickstarvragenlijsten (onderwijs en duaal leren).

Kies een 'Begindatum' voor het openstellen van de vragenlijst en de 'Einddatum' voor het sluiten van de

vragenlijst. Je kan ook aangeven wanneer er een herinneringsmail vertrekt naar de deelnemers die de vragenlijst tegen dan nog niet hebben beantwoord: 'Datum herinnering'.

Als je op de datum klikt verschijnt een kalender. Selecteer de data en kies de uren. Je kan steeds de Begindatum, de Datum herinnering, Einddatum wijzigen tenzij deze al verstreken zijn. Kies best een einddatum die ruim laat ligt. Zo kan je bv. nog late instromers toevoegen om deel te nemen aan een openstaande vragenlijst.

Druk nu op 'Vragenlijst aanmaken'. Eenmaal de vragenlijst aangemaakt is voor een groep, zie je dit:

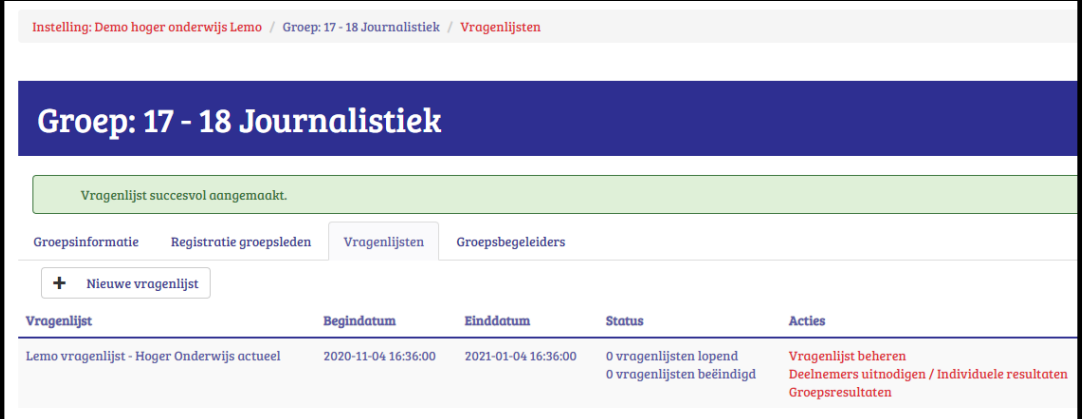

Je ziet de Begindatum en Einddatum van de aangemaakte vragenlijst. Ook zie je de Status: er zijn natuurlijk nu nog geen groepsleden die de vragenlijst aan het beantwoorden zijn of ze al beëindigd hebben.

De drie rode knoppen bij 'Acties' brengen ons naar het derde niveau: dat van de vragenlijst. Meer over

deze belangrijke (diverse) rode knoppen lees je in het volgend hoofdstuk. Later kan wel op deze plaats hier een tweede, derde …afname bijkomen van de vragenlijst bij deze groep via de knop '+ Nieuwe vragenlijst. Zo kan je voor deze groep een vragenlijst laten afnemen bij het begin van de opleiding en na een eerste examenperiode.

# <span id="page-20-0"></span>**4 Vragenlijstniveau: deelnemers uitnodigen, resultatenbekijken, vragenlijst beheren, tekst toevoegen**

#### <span id="page-20-1"></span>**4.1 Tabs op vragenlijstniveau**

Vragenlijsten worden aangemaakt op het groepsniveau. Eens een vragenlijst is aangemaakt, wordt het beheer ervan geregeld op het vragenlijstniveau (grijs). Om op dit grijze niveau te geraken moet je op de tabs van het groepsniveau voor de tab 'Vragenlijsten' kiezen. We bekijken per vragenlijst de rechterkolom 'Acties' Er zijn steeds 3 acties te zien in een rode kleur.

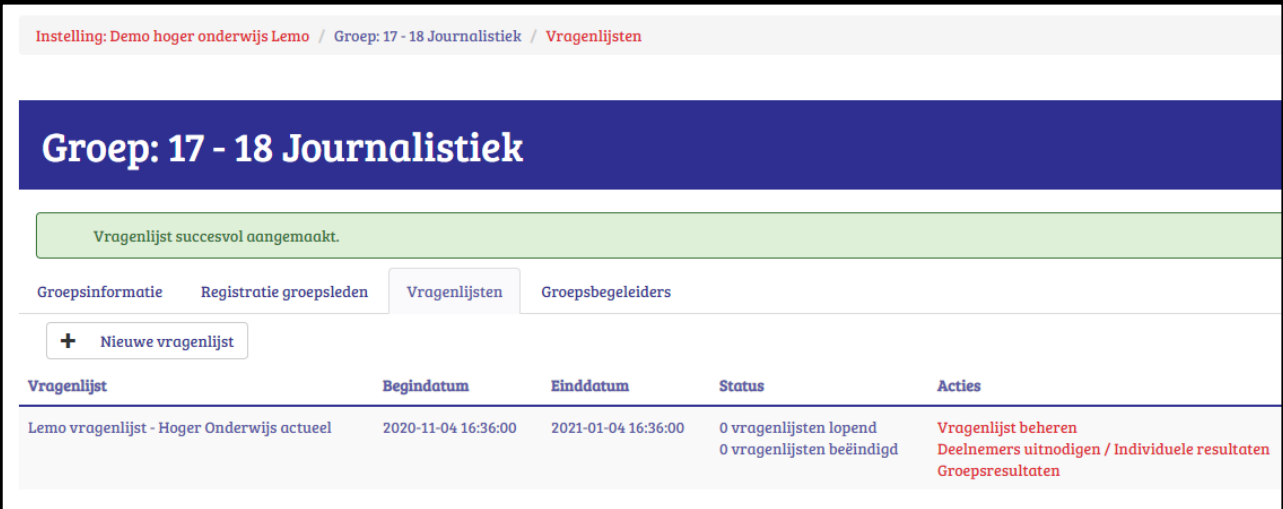

Bij het klikken op elk van deze 3 'Acties' kom je op het vragenlijstniveau met zijn heel eigen tabs. Het vragenlijstniveau staat in het grijs en het vermeldt bovenaan welk type vragenlijst aan de groep is gekoppeld. Het vragenlijstniveau heeft 4 tabs: 'Vragenlijstinformatie', 'Deelnemers', 'Groepsresultaten' en 'Teksten' zoals volgende afbeeldingtoont.

Instelling: Demo hoger onderwijs Lemo / Groep: 17 - 18 Journalistiek / Vragenlijst: Lemo vragenlijst - Hoger Onderwijs actueel / Vragenlijstinformatie

# Vragenlijst: Lemo vragenlijst - Hoger Onderwijs actueel

Vragenlijstinformatie **Deelnemers** Groepsresultaten Teksten

De 'Actie' 'Vragenlijst beheren' (op het blauwe groepsniveau) brengt je rechtstreeks naar de tab 'Vragenlijstinformatie' op het grijze vragenlijstniveau: zie 4.2.

De 'Actie' 'Deelnemers uitnodigen' of 'Deelnemers uitnodigen/Individuele resultaten' (op het blauwe groepsniveau) brengt je rechtstreeks naar de tab 'Deelnemers' op dit grijze vragenlijstniveau : zie 4.3.

De 'Actie' 'Groepsresultaten' (op het blauwe groepsniveau) brengt je rechtstreeks naar de tab 'Groepsresultaten' op het grijze vragenlijstniveau zie 4.5.

Voor de tab 'Teksten': zie 4.4.

Aan de Groep: 17-18 journalistiek is er de 'Lemo vragenlijst – Hoger onderwijs actueel' gekoppeld zoals je bovenaan ziet.

# <span id="page-21-0"></span>**4.2Tabblad 'Vragenlijstinformatie' en het verband met uitnodiging tot**

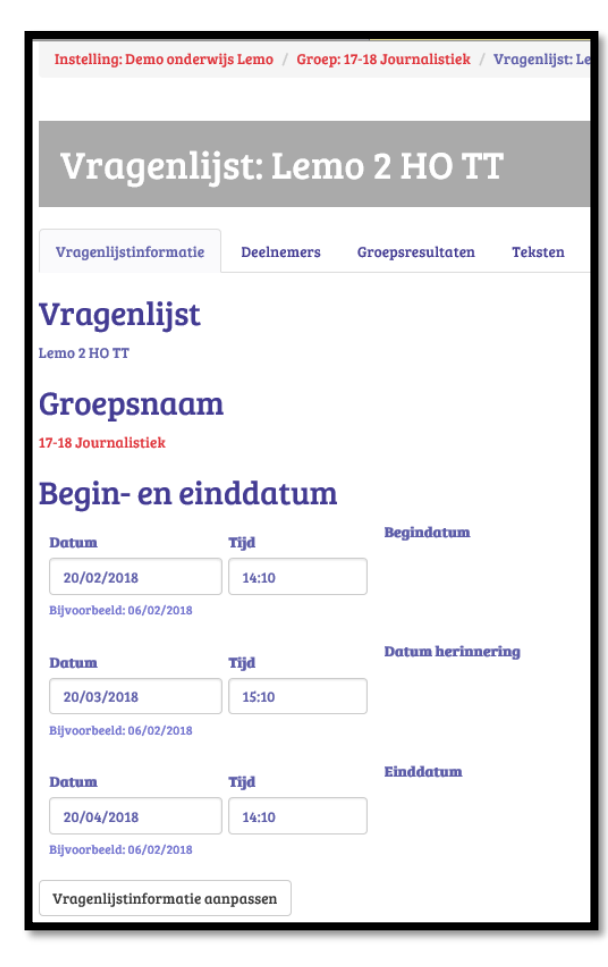

# **registratie en deelname aan een vragenlijst**

Bij de tab 'vragenlijstinformatie' zie je de informatie die ingevoerd werd bij het aanmaken van de vragenlijst.

**Op de begindatum krijgen alle personen bij wie reeds een emailadres is ingevoerd** bij 'Registratie groepsleden' (Groepsniveau) **automatisch een e-mail met de uitnodiging om zich te registreren en deel te nemen aan deze vragenlijst.**

Het is dan ook belangrijk om het e-mailadres van groepsleden, in te voeren (via 'Registratie groepsleden' - Groepsniveau) voordat de startdatum verstrijkt.

Als je niet over het e-mailadres van de groepsleden beschikt is het best de toegangscode pas uit te delen na de Begindatum van de vragenlijst. Dan kan een persoon die zich registreert meteen ook een geopende vragenlijst beantwoorden.

De e-mail die automatisch verstuurd wordt op de Begindatum van de eerste vragenlijst naar die personen van wie het e-mailadres is ingevoerd en die zich nog niet registreerden ziet er uit zoals deze printscreen.

Op de 'Datum herinnering' krijgen zij die zich nog niet registreerden (maar van wie wel het e-mailadres is ingevoerd) en dus de vragenlijst nog niet hebben beantwoord automatisch een gelijkaardige herinneringsmail om zich te registreren en nadien de

#### vragenlijst af te leggen.

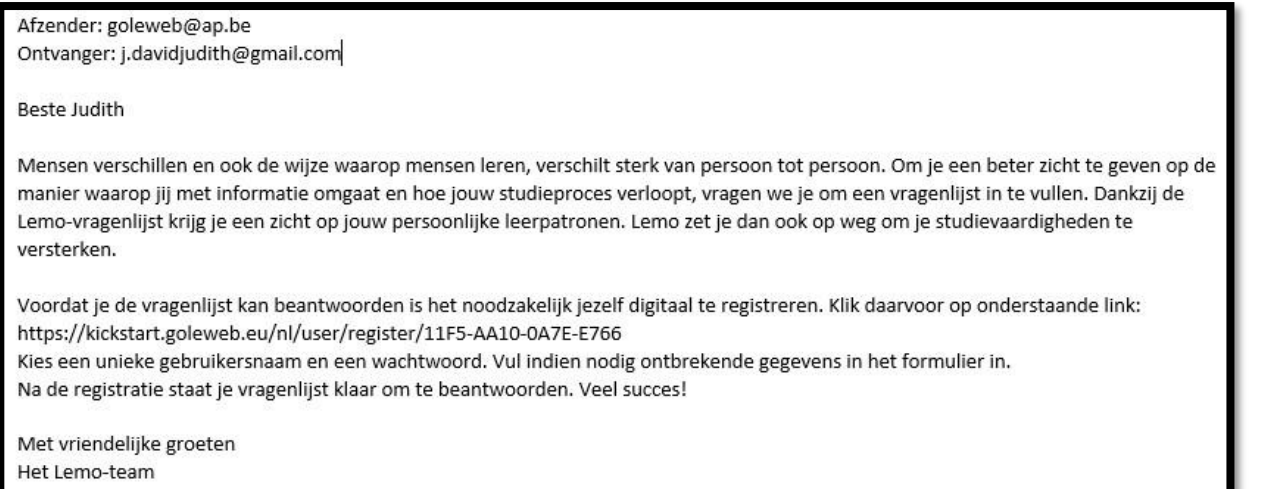

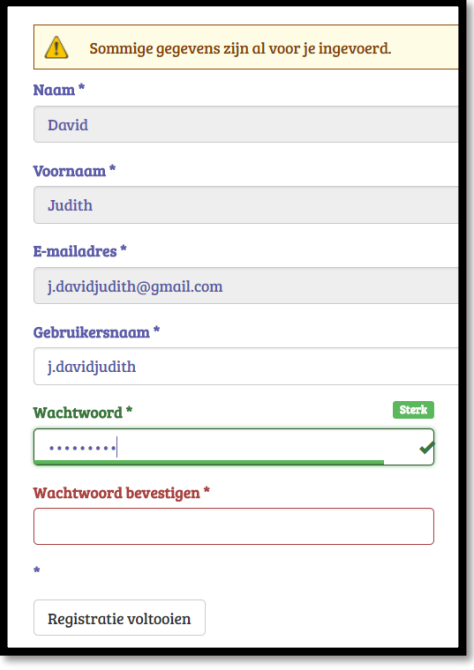

Dan volgt het gekende registratieformulier waarbij de naam, de voornaam en het e-mailadres al zijn ingevuld (omdat die al zijn ingevoerd op groepsniveau) .

Eenmaal gebruikersnaam en wachtwoord ingevuld drukt het groepslid op: **'Registratie voltooien'**.

De deelnemer krijgt onderstaand scherm te zien en kan door 'Vul de vragenlijst in' (zie rechtsonder) aan te klikken, direct deelnemen aan de vragenlijst.

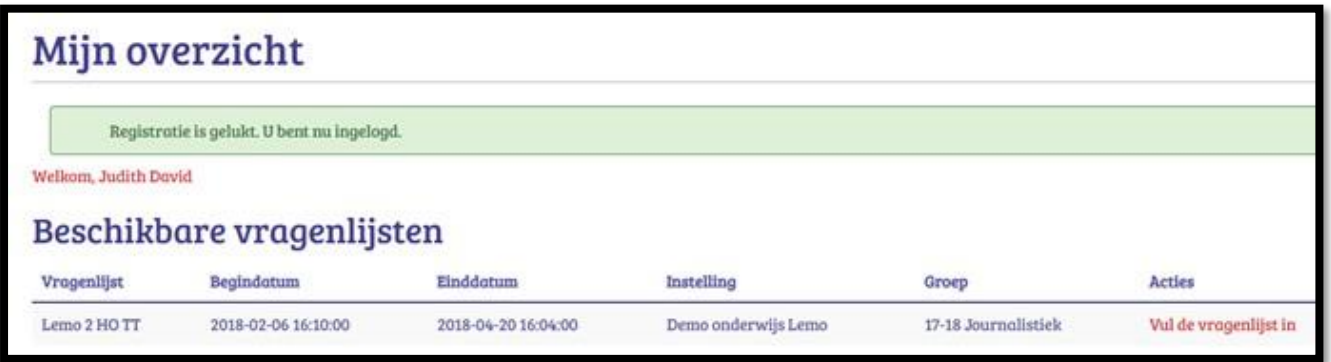

Op de ingestelde 'Datum herinnering' vertrekt er een mail naar zowel iemand die zich reeds registreerde (bv. Bij codes uitdelen en niet direct deelnam, of bij een tweede deelname) of zich nog niet registreerde.. Daardoor kan er een klein verschil zijn in de tekst die een deelnemer op de datum van de herinneringsmail ontvangt. Hier zijn de twee voorbeelden.

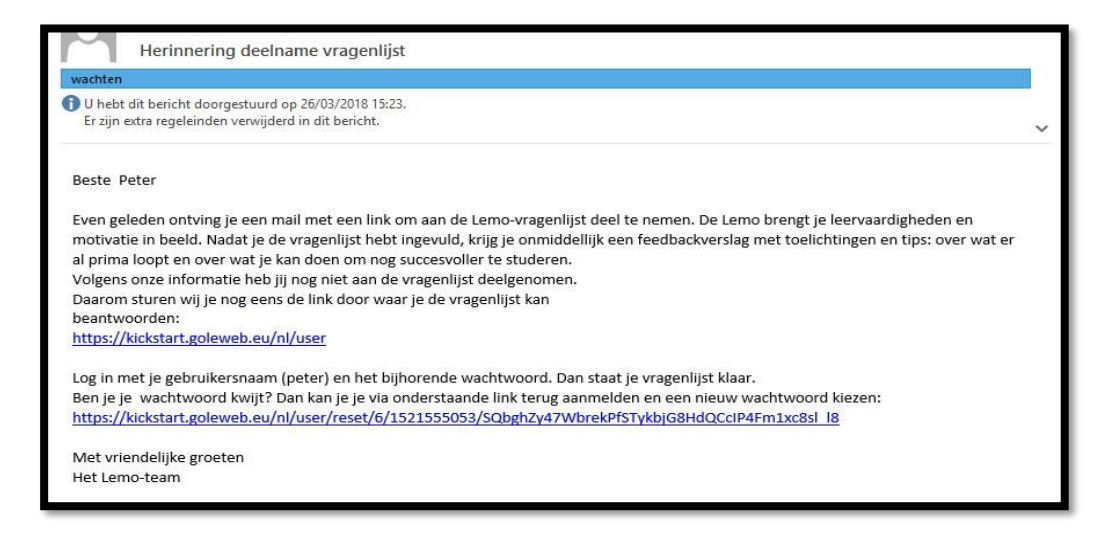

#### Herinnering deelname vragenlijst

Er zijn extra regeleinden verwijderd in dit bericht.

#### Beste Peter

.<br>De Lemo brengt je leervaardigheden en motivatie in beeld. Nadat je de vragenlijst hebt ingevuld, krijg je onmiddellijk een feedbackrapport met toelichtingen en tips: over wat er al prima loopt en over wat je kan doen om nog succesvoller te studeren. Misschien ontving je deze uitnodigingsmail al eerder maar heb je nog niet aan de vragenlijst deelgenomen. Voordat je de vragenlijst kan beantwoorden is het nodig jezelf even te registreren. Klik daarvoor op onderstaande link: https://kickstart.goleweb.eu/nl/user/register/4F77-DDB2-B365-6227 Kies een unieke gebruikersnaam en een wachtwoord. Vul indien nodig ontbrekende gegevens in het formulier in. Na de registratie staat jouw vragenlijst klaar om te beantwoorden. Veel succes! Met vriendelijke groeten let Lemo-team

Bij het doorklikken op de link krijgt deze deelnemer eenzelfde scherm te zien als bovenaan: 'Mijn overzicht' en kan door 'Vul de vragenlijst in' aan te klikken deelnemen aan de vragenlijst.

Als je een groepslid toevoegt (gebeurt via het groepsniveau bij registratie groepsleden) wanneer de begindatum verstreken is dan kan je via de tab 'Deelnemers' (zie verder) dit groepslid 'handmatig' uitnodigen om zich alsnog te registreren en aan een openstaande vragenlijst deel te nemen. Er vertrekt voor deze later toegevoegde deelnemers ook een (herinnerings)mail op datum van de ingestelde 'datum herinnering', indien die datum nog niet verstreken is.

### <span id="page-23-0"></span>**4.3 Tabblad 'Deelnemers': individuele deelnemers uitnodigen en individuele resultaten bekijken.**

Het uitnodigen van de deelnemers, zoals in vorig punt geduid, verloopt automatisch voor die deelnemers van wie het **e-mailadres is ingevoerd** bij 'Registratie groepsleden' (zie Groepsniveau) **voordat de begindatum** van de vragenlijst verstrijkt.

We overlopen nu de printscreen van een vragenlijst van een groep, lijn per lijn. Deze deelnemers kregen ooit een email met de uitnodiging zich te registreren en de vragenlijst te beantwoorden.

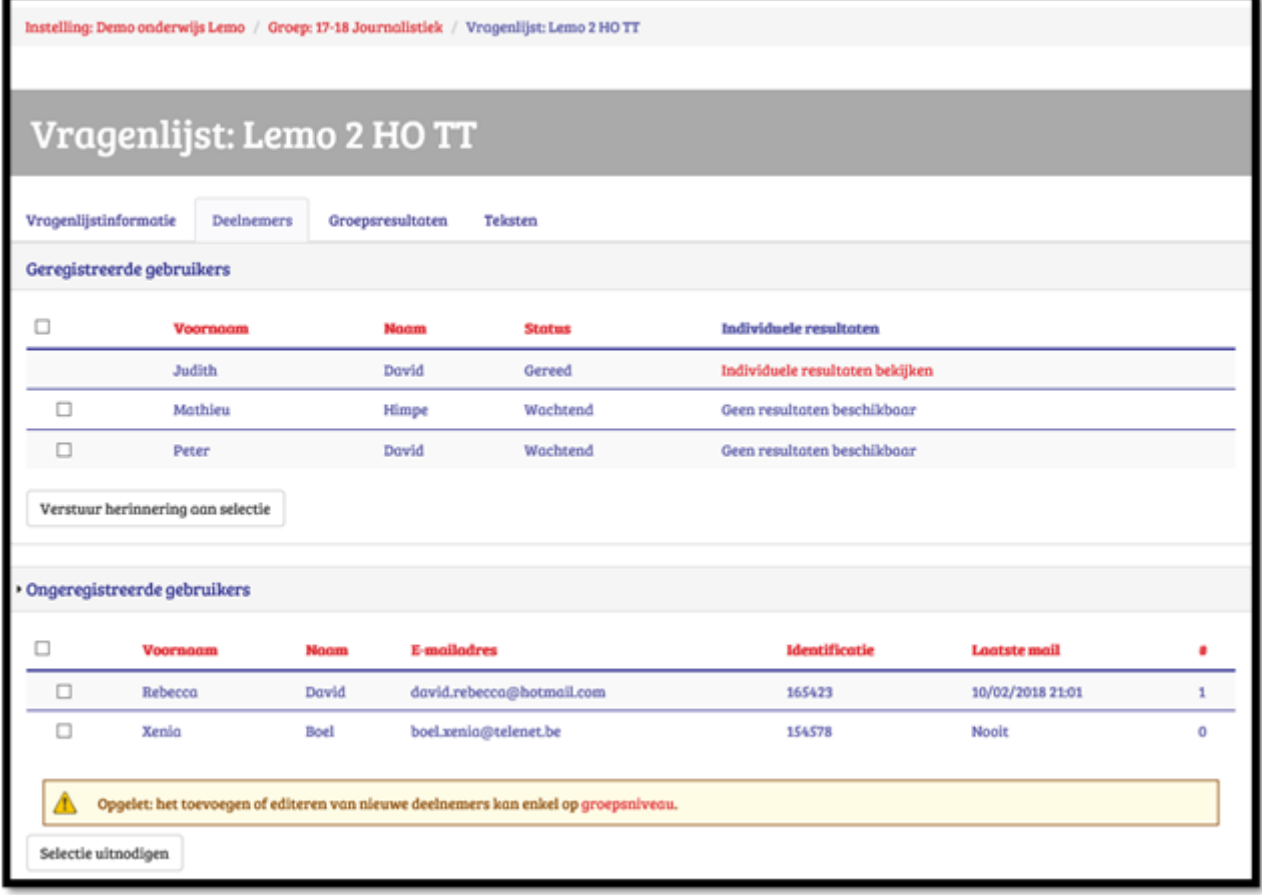

Bij deelnemers die zich direct registreerden en de vragenlijst beantwoordden zie je de Status 'Gereed'. Omdat de vragenlijst is beantwoord en dus 'Gereed' is kan je hier direct ook de 'Individuele resultaten bekijken' van die persoon nml. David Judith

Bij deelnemers die zich wel geregistreerd hebben maar de vragenlijst niet direct beantwoordden zie je een aanvinkvierkantje voor hun naam staan en als Status 'Wachtend' waardoor er nog 'Geen resultaten beschikbaar' zijn. (Zie voorbeeld: Himpe Mathieu). Vink hen aan, en druk op '**Verstuur herinnering aan selectie'**! Zij krijgen dan een extra uitnodiging om alsnog de vragenlijst te beantwoorden (naast de herinnering die ze zoal krijgen toegestuurd op de herinneringsdatum die is ingevoerd bij het aanmaken van de vragenlijst).

Het is mogelijk om nog groepsleden toe te voegen **na de begindatum** en voor de einddatum van de vragenlijst. Dat doe je bv. als je een enkeling hebt die later, na de begindatum, is ingestroomd in deze groep. Dit toevoegen kan dus enkel op groepsniveau bij 'Registratie groepsleden'. (zie 3.3. Registreren groepsleden). Dit nieuwe groepslid verschijnt dan ook direct onder de tab 'Deelnemers' op vragenlijstniveau bij 'Ongeregistreerde gebruikers' (Zie voorbeeld:Rebecca David). Je kan dit nieuwe groepslid uitnodigen om zich te registreren en deze vragenlijst te beantwoorden door hem/haar aan te vinken en te drukken op de knop **'Selectie uitnodigen'**. Ook deze persoon krijgt bovenop deze e-mail automatisch een herinneringsmail mocht hij/zij zich tegen de datum van de ingestelde herinneringsmail nog niet geregistreerd hebben of de vragenlijst nog niet beantwoord hebben.

Als een deelnemer zich **na de begindatum** van een vragenlijst zich registreert met een **toegangscode** kan die direct de vragenlijst beantwoorden en zal hij/zij bij de 'Geregistreerde gebruikers' verschijnen (Zelfde beeld als 'David Judith' indien de vragenlijst direct is beantwoord).

Is een aangemaakte **toegangscode** (zie groepsniveau bij 'Registratie groepsleden') **niet gebruikt** dan krijg je onder 'Ongeregistreerde gebruikers' een lege lijn te zien bij deze tab van Deelnemers. Je kan hier vooraan ook niets aanvinken en in de voorlaatste kolom onder 'Laatste mail' staat 'Nooit' Uitnodigen is niet mogelijk. Voeg je later een voornaam, naam en/of e-mailadres toe op de plaats van die toegangscode bij 'Registratie groepsleden' (groepsniveau) dan zullen die gegevens hier bij 'Deelnemers' ook te zien zijn. Als iemand een toegangscode krijgt en zich registreert, dan zal zijn 'lege lijn' (nml. van een niet gebruikte toegangscode) wegvallen en veranderen in een lijn bij de 'Geregistreerde gebruikers'.

Bij 'Ongeregistreerde gebruikers' onder de kolom Laatste mail zie je de datum dat je de laatste maal naar deze selectie een uitnodiging hebt gestuurd. In de rechterkolom onder # zie je ook hoeveel keer je dit al deed.

#### <span id="page-24-0"></span>**4.4 Tabblad 'Groepsresultaten': groepsresultaten zien**

Bij de tab 'Groepsresultaten' krijg je het groepsfeedbackrapport te zien

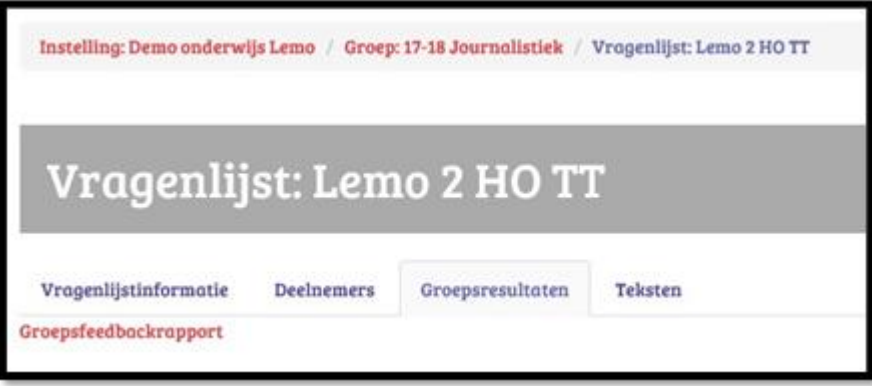

Eenmaal je klikt op 'Groepsfeedbackrapport' krijg je het groepsfeedbackrapport in excel te zien, dat je dan kan afprinten en uitdelen.

|               | A                                                           | B                             | c             | D                   |                      | E                            |           |  | G | н                         |  |                 |
|---------------|-------------------------------------------------------------|-------------------------------|---------------|---------------------|----------------------|------------------------------|-----------|--|---|---------------------------|--|-----------------|
|               |                                                             |                               |               |                     |                      |                              |           |  |   |                           |  |                 |
| 2             |                                                             |                               |               |                     |                      |                              |           |  |   |                           |  |                 |
|               |                                                             |                               |               |                     |                      |                              |           |  |   |                           |  |                 |
| 4             | EMU                                                         |                               |               |                     |                      |                              |           |  |   |                           |  |                 |
| 5             |                                                             |                               |               |                     |                      |                              |           |  |   |                           |  |                 |
| 6             |                                                             |                               |               |                     |                      |                              |           |  |   |                           |  |                 |
|               |                                                             |                               |               |                     |                      |                              |           |  |   |                           |  |                 |
|               |                                                             |                               |               |                     |                      | <b>GROEPSFEEDBACKRAPPORT</b> |           |  |   |                           |  |                 |
|               |                                                             |                               |               |                     |                      |                              |           |  |   |                           |  |                 |
| $\frac{8}{3}$ |                                                             |                               |               |                     |                      |                              |           |  |   |                           |  |                 |
|               | <b>GROEPSGEGEVENS</b>                                       |                               |               |                     |                      |                              |           |  |   |                           |  |                 |
| 10            |                                                             |                               |               |                     |                      |                              |           |  |   |                           |  |                 |
| 11            |                                                             |                               |               |                     |                      |                              |           |  |   |                           |  |                 |
| 12            | <b>Versie Lemo-vragenlijst</b>                              |                               |               | Lemo 2 HO TT        |                      |                              |           |  |   |                           |  |                 |
|               | 13 School/instelling                                        |                               |               | Demo onderwijs Lemo |                      |                              |           |  |   |                           |  |                 |
|               | 17-18 journalistiek<br>14 Groep                             |                               |               |                     |                      |                              |           |  |   |                           |  |                 |
|               | Instellingsverantwoordelijken - groepsbegeleid: Peter David |                               |               |                     |                      |                              |           |  |   |                           |  |                 |
| 15            |                                                             |                               |               |                     |                      |                              |           |  |   |                           |  |                 |
| 17            | 16 Aantal groepsleden<br>Aantal ingevulde vragenlijsten     |                               | 25<br>22      |                     |                      |                              |           |  |   |                           |  |                 |
|               | 18 Waarvan anonieme vragenlijsten                           |                               | 0             |                     |                      |                              |           |  |   |                           |  |                 |
| 19            | <b>Respons percentage</b>                                   |                               | 88%           |                     |                      |                              |           |  |   |                           |  |                 |
| 20            | Einddatum vragenlijst                                       |                               |               | 09/05/2018 08:00    |                      |                              |           |  |   |                           |  |                 |
| 21            | <b>Datum groepsrapport</b>                                  |                               |               | 17/04/2018          |                      |                              |           |  |   |                           |  |                 |
| 44            |                                                             |                               |               |                     |                      |                              |           |  |   |                           |  |                 |
|               | <b>INHOUDSTAFEL</b>                                         |                               |               |                     |                      |                              |           |  |   |                           |  |                 |
|               |                                                             | Groepsgegevens - Inhoudstafel | 1.Introductie |                     | 2.Individuele scores | 3.Samenvattende maten        | 4.Boxplot |  |   | 5.Ondersteuningsbehoeften |  | 6.Riscioprofiel |
|               |                                                             |                               |               |                     |                      |                              |           |  |   |                           |  |                 |

Er zijn 6 tabbladen in het groepsfeedbackrapport.

Bij '1.Introductie' worden de schalen omschreven, wordt het type schaal geduid en het aantal vragen per schaal aangegeven. Nadien volgen de verwerkte data op de 5 volgende tabbladen. Er is telkens duiding bij de diverse data. (Zie ook op onze website voor een voorbeeld van een groepsfeedbackrapport).

Bij '2.Individuele scores' zie je een overzicht van de resultaten per deelnemer.

Wil je echter het hele individuele feedbackrapport van iemand bekijken in de lay out zoals die deelnemer het zelf te zien krijgt, dan ga je terug naar de tab 'Deelnemers' en klik je in de kolom 'individuele resultaten' op die persoon zijn 'individuele resultaten bekijken'.

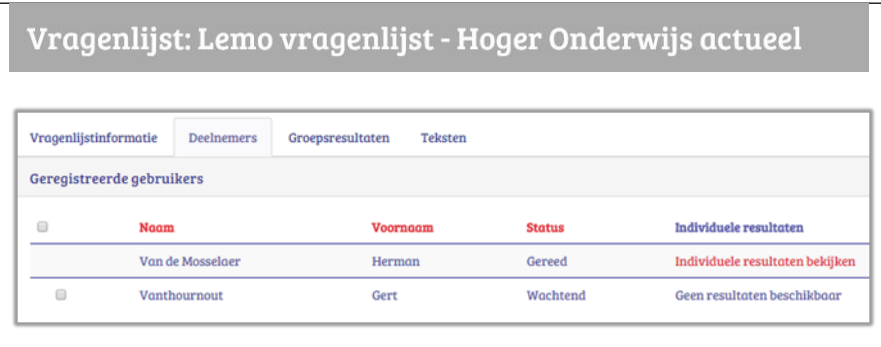

### <span id="page-25-0"></span>**4.5 Tabblad 'Teksten': mailings en Individueel feedbackverslag personaliseren door tekst toe te voegen**

De tab 'Teksten' op vragenlijstniveau zie je pas als je in het vragenlijstniveau werkt. Daar kom je terecht via het groepsniveau en kiest daar voor de tab 'Vragenlijsten'. Bij deze tab kies je naar keuze voor één van de 3 'Acties' die rechts in het rood staan. Als je daarop klikt kom je op vragenlijstniveau en zie je de tab 'Teksten'.

Bij de tab 'Teksten' kan je op 3 plaatsen een eigen tekstje toevoegen aan een standaardtekst. Het kan zijn dat er bij 'Specifieke aanvullende tekst voor deze vragenlijst gebruiken' al een tekstje is ingevuld. Dat is dan gebeurd door de instellingsverantwoordelijke. Je kan dit als groepsbegeleider van deze groep deze tekst aanpassen of zelfs overschrijven.

- 'Uitnodigingsmail vragenlijst': dit tekstje leest de deelnemer in de e-mail die hij/zij ontvangt om deel te nemen aan de vragenlijst en zich eventueel eerst te registreren mocht dit nog niet gebeurd zijn.
- 'Introductie individuele feedback': dit tekstje zal de deelnemer lezen bij de inleiding op de eerste pagina van van het individueel feedbackverslag. Hier is er wel een beperking: het tekstje mag **maximum 440 tekens**  tellen inclusief spaties.
- $\mathcal{I}$  'E-mail met individuele feedback ': dit tekstje zal de deelnemer lezen in de mail die hij/zij ontvangt met het feedbackverslag in bijlage na het beantwoorden van de vragenlijst.

Op deze 3 plaatsen zijn 3 standaardteksten ingevoerd. Wil je een tekstje toevoegen bij één van de 3 standaardteksten, dan vink je het bijhorende vierkantje 'Specifieke aanvullende tekst voor deze vragenlijst gebruiken' aan. Dan komt de witruimte vrij waar je je tekst kan invoeren. Eenmaal je tekst ingevoerd, vergeet dan niet onderaan te klikken op 'Teksten opslaan'.

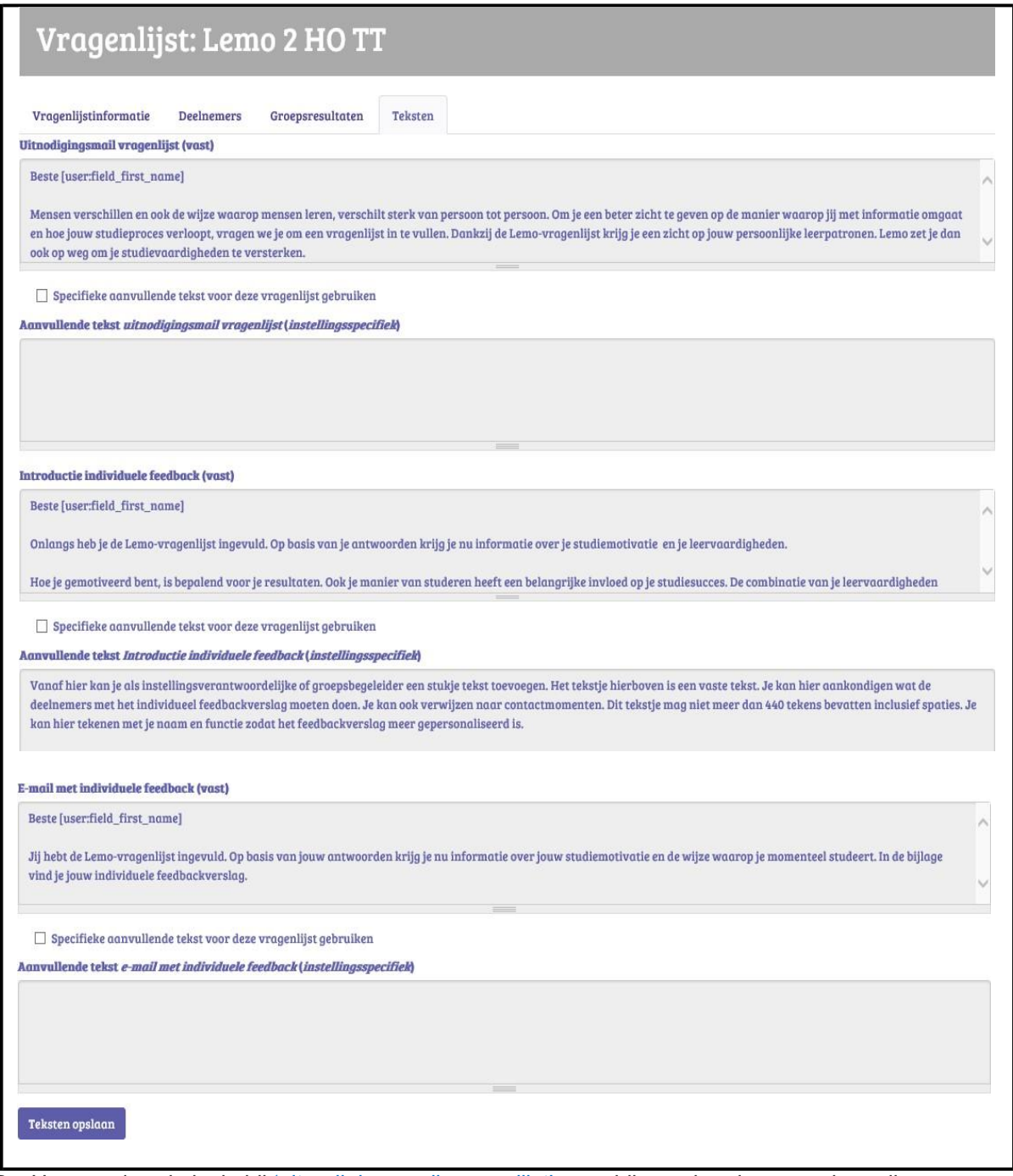

Ps. Het standaardtekstje bij 'uitnodigingsmail vragenlijst' verschilt een beetje naargelang dit gaat om een uitnodiging bij een eerste vragenlijst ooit voor dit groepslid met een eerste registratie of om een uitnodiging bij een tweede (of derde…) vragenlijst zonder een registratie (want dan is men al geregistreerd). De standaardtekst die men ziet is deze van een tweede of derde deelname aan een vragenlijst, als men al geregistreerd is.

# <span id="page-27-0"></span>**5 Deelnemen: vragenlijst beantwoorden en het individuele feedbackverslag.**

De deelnemer aan een vragenlijst krijgt, na zijn registratie en bij een openstaande vragenlijst, volgend beeld te zien en klikt op: 'Vul de vragenlijst in'

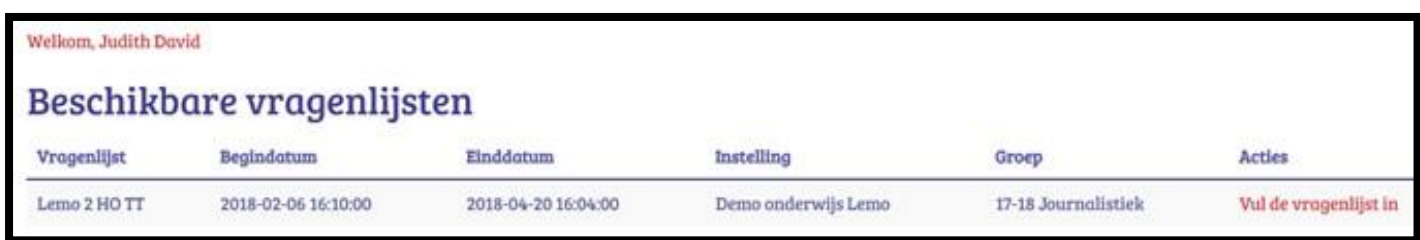

Dan kan de deelnemer beginnen antwoorden. De Lemovragenlijst bevat **58 vragen**.

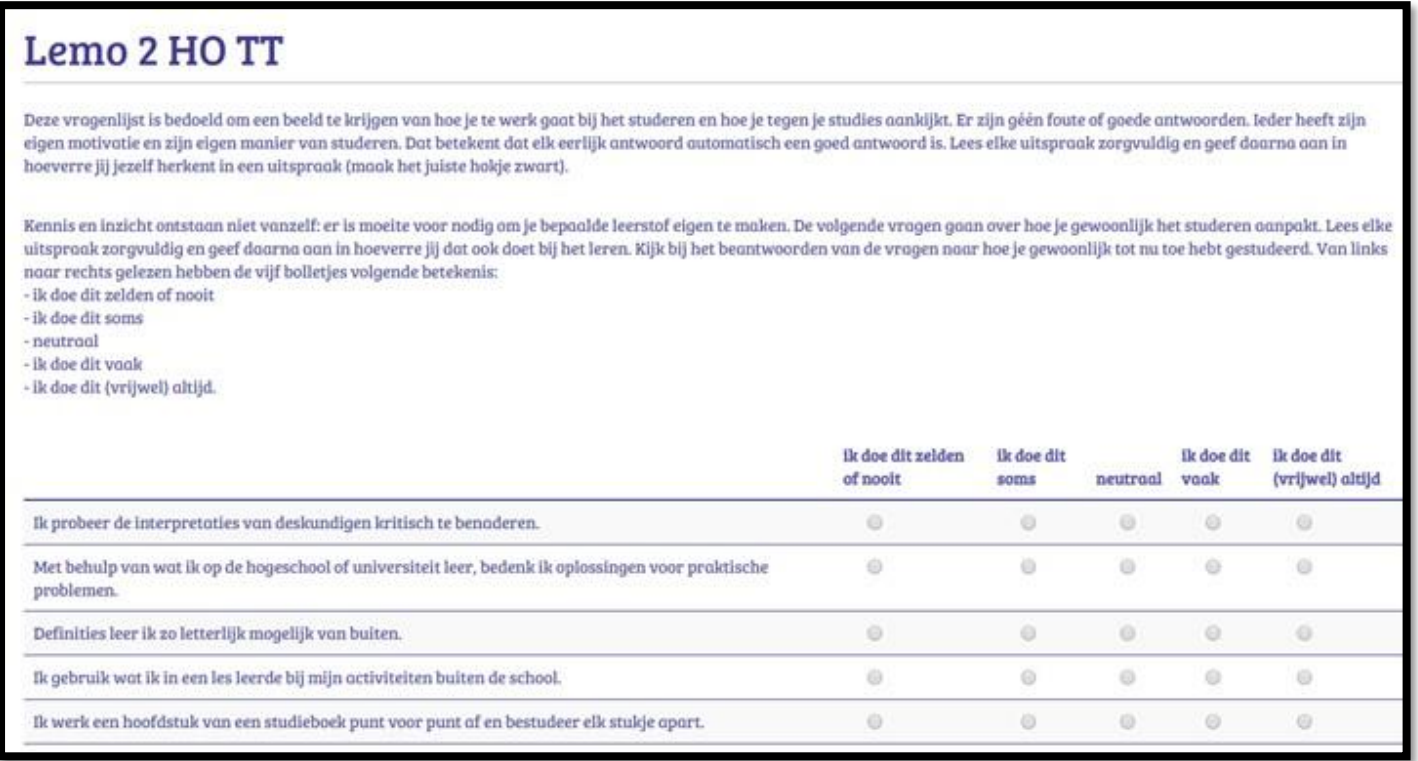

De deelnemer drukt op de laatste bladzijde van de vragenlijst op 'Indienen'.

Daarna krijgt zij/hij een melding 'Jouw antwoorden werden goed ontvangen' en een overzicht van al de vragenlijsten die zij/hij reeds aflegde doorheen de jaren, onder de titel 'Mijn overzicht'.

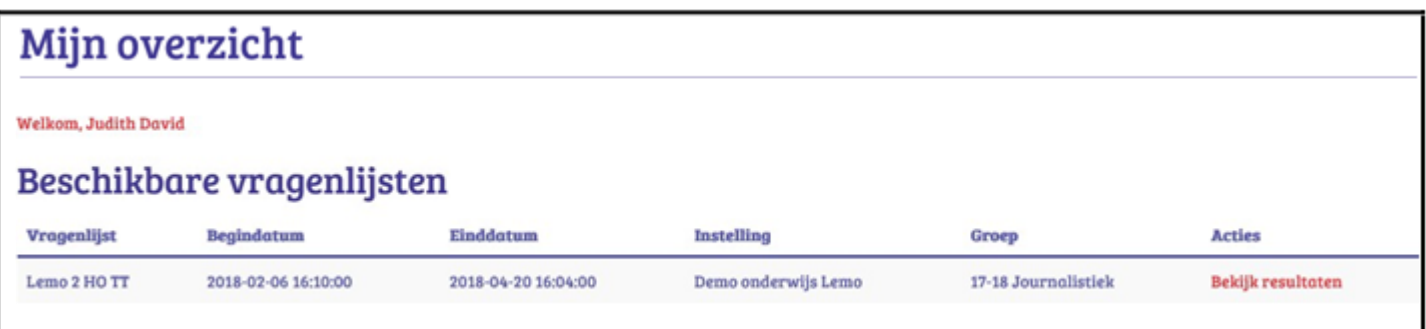

De groepsdeelnemer kijkt naar de rechterkolom 'Acties', drukt nu op 'Bekijken resultaten' en krijgt dan haar/zijn Individudeel feedbackrapport direct te zien.

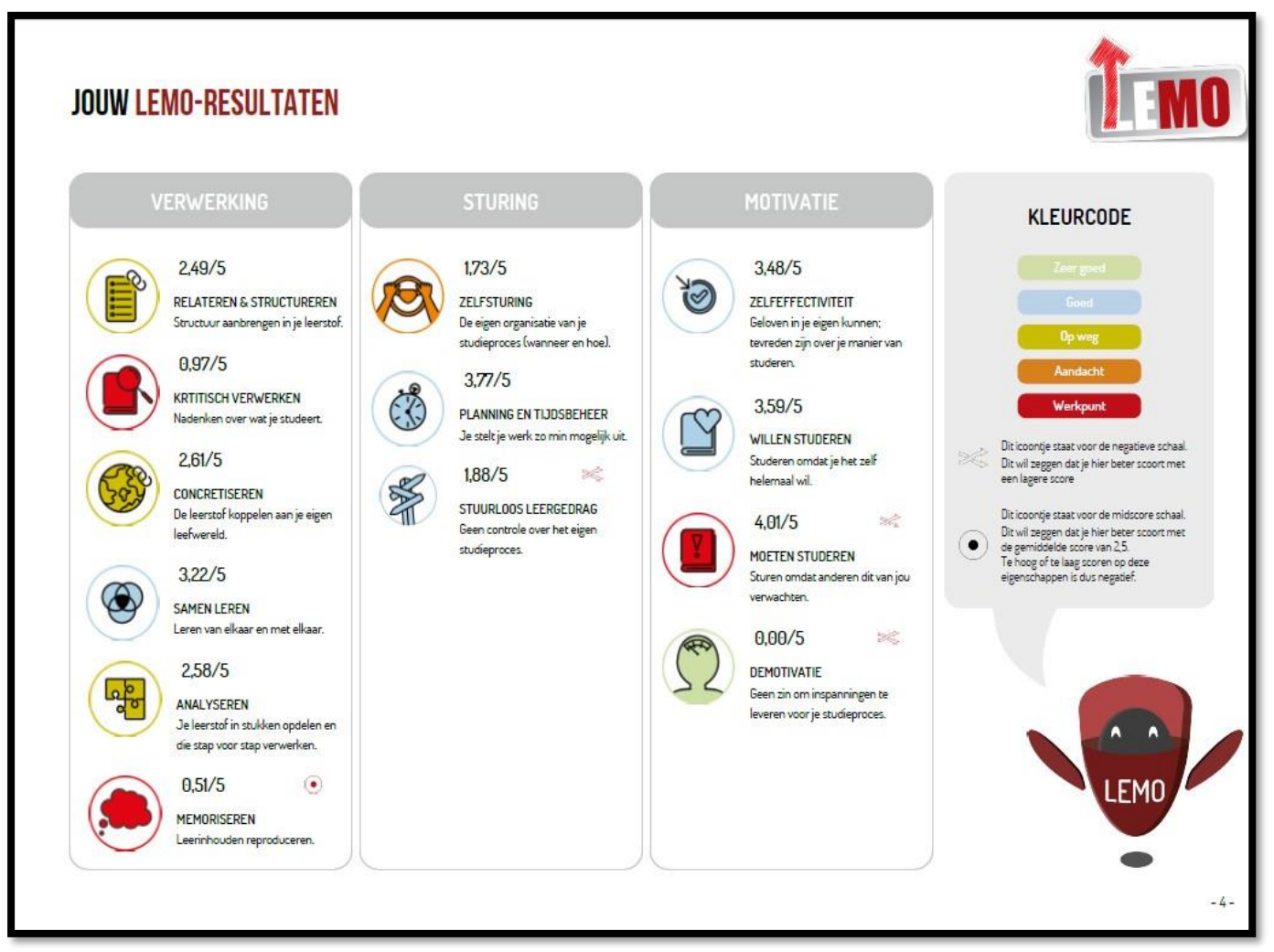

Gelijktijdig vertrekt een mail naar de mailbox van de deelnemer met in bijlage het individueel feedbackverslag. Het is onderaan deze mail dat na de standaardtekst (voor een tweede maal) de eigen info die de instellingsverantwoordelijke of de groepsbegeleider toevoegde, getoond wordt.

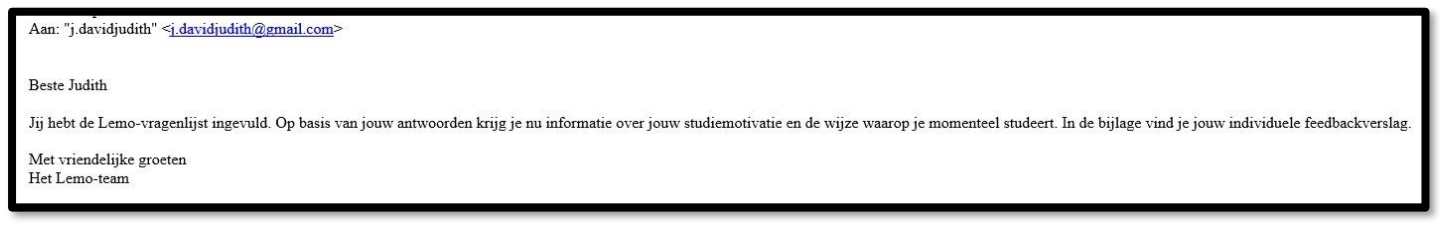

# <span id="page-29-0"></span>**6. Overgangen tussen niveaus**

De eerste drie hoofdstukken schetsten de drie niveaus, elk met hun eigen tabbladen. Hoe kan je snel de overgang maken tussen de niveaus.

### <span id="page-29-1"></span>**6.1 Inloggen: 'Mijn overzicht'**

Eenmaal je inlogt met je account krijg je een overzicht van de verschillende niveaus waarbinnen jij actief bent doorheen de jaren. Hier zie je in het overzicht van Peter David die de instelling 'Demo onderwijs Lemo' als instellingsverantwoordelijke beheert .

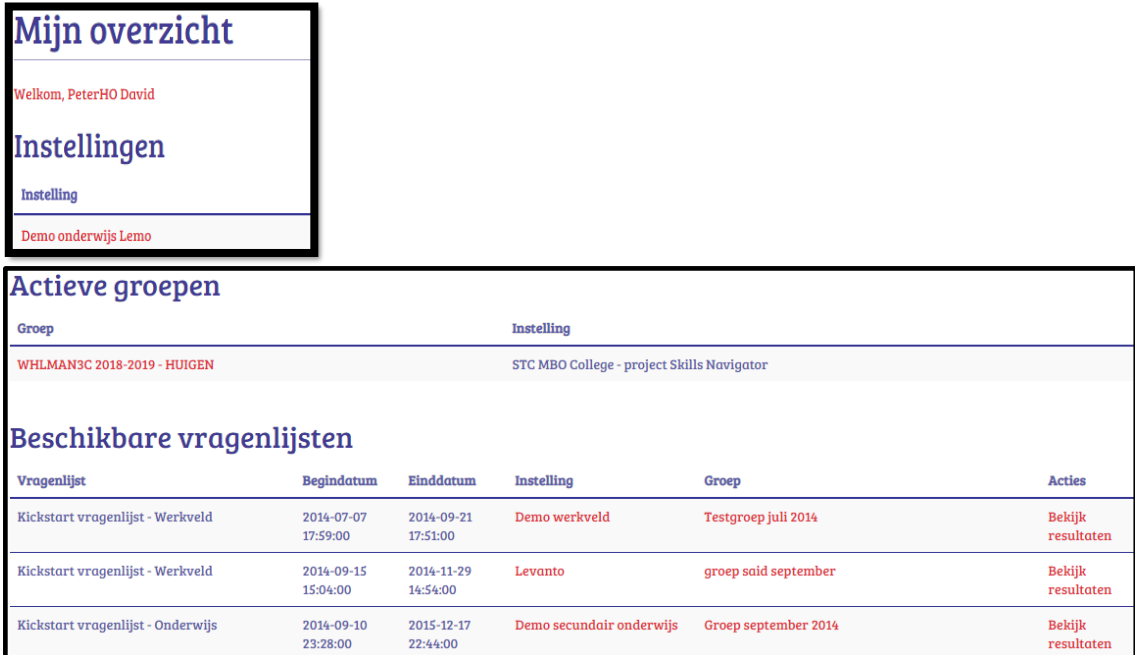

Het overzicht kan zich spreiden over de drie niveaus heen (Instellingsverantwoordelijke **(Instelling**), Groepsbegeleider (**Actieve groepen**), Deelnemer (**Beschikbare vragenlijsten**) ). Zo kan het zijn dat je instellingsverantwoordelijke bent van één of meer instellingen, maar dat je ook groepsbegeleider bent of was van één of meerdere groepen in een andere instelling en dat je doorheen de jaren ook al hebt deelgenomen aan één of meerdere vragenlijsten in deze of in een andere instelling.

'Mijn overzicht' geeft een totaalbeeld van alle rollen die je ooit al hebt vervuld doorheen de jaren.

#### <span id="page-29-2"></span>**6.2 Van Instellingsniveau naar groepsniveau**

Klik bij 'Instelling' op 'Demo onderwijs Lemo' (zie de eerste printscreen bij 6.1), dan is het instellingsniveau in zijn opvallend rode kleur direct zichtbaar.

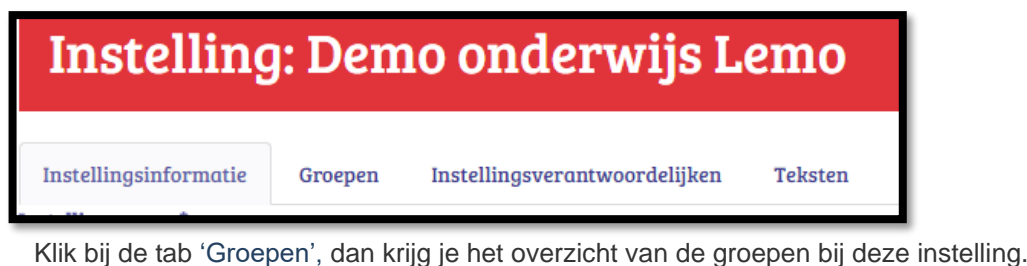

**Instelling: Demo onderwijs Lemo** 

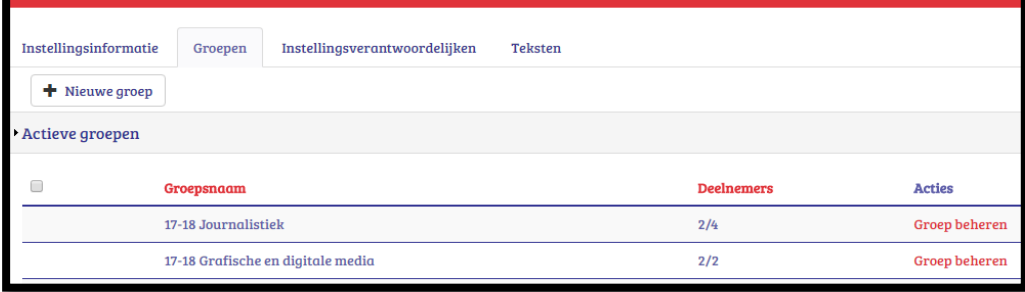

Klik bij één van de groepen in de rechterkolom onder de titel 'Acties' op 'groep beheren'; dan kom je op het groepsniveau, in de opvallend blauwe kleur (zie 6.3)

### <span id="page-30-0"></span>**6.3Van groepsniveau naar vragenlijstniveau**

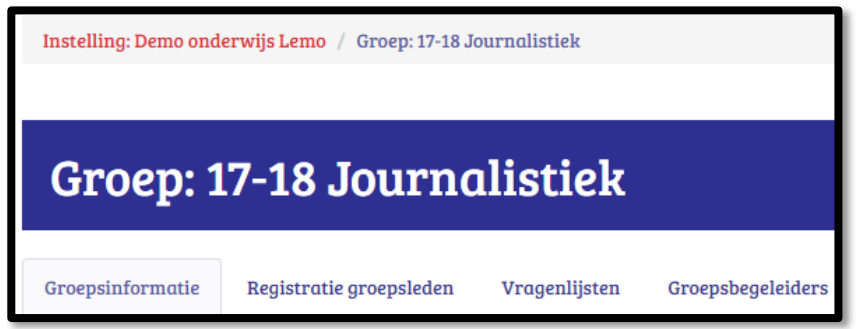

De hoofding boven nml. 'Instelling: Demo onderwijs Lemo/ Groep: 17-18 Journalistiek laat toe dat je door op 'Instelling: Demo onderwijs Lemo' te klikken direct terug kan gaan naar het hogere en rode instellingsniveau.

Wens je van het groeps- naar vragenlijstniveau te gaan dan moet je kiezen voor de tab 'Vragenlijsten'. Dit zie je dan.

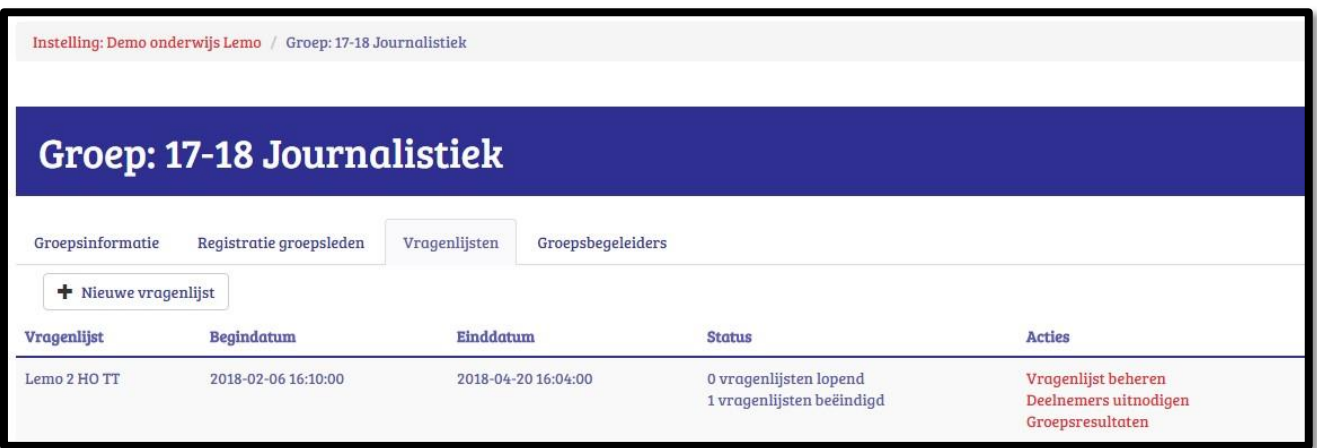

Je klikt op 1 van de 3 'Acties': allen leiden ze naar het vragenlijstniveau (gekenmerkt door de grijze kleur) met zijn eigen 4 tabbladen.

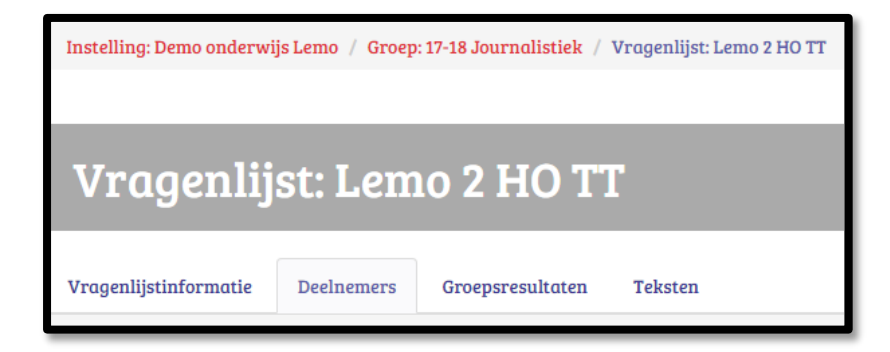

De hoofding boven nml. 'Instelling: Demo onderwijs Lemo/ Groep: 17-18 Journalistiek/ Vragenlijst:Lemo 2 HO TT' laat toe dat je door op 'Instelling: Demo onderwijs Lemo' te klikken direct terug kan gaan naar het hogere en rode instellingsniveau of door te klikken op 'Groep: 17-18 Journalistiek' direct terug kan gaan naar het blauwe groepsniveau.

### <span id="page-31-0"></span>**7. Wachtwoord vergeten?**

Je kan je oude wachtwoord niet terugvinden via het systeem maar wel een nieuw wachtwoord aanmaken. Dit doe je via<http://kickstart.goleweb.be/nl/user/password> : vul je gebruikersnaam in die je aanmaakte de eerste keer bij de registratie of het e-mailadres dat je toen gebruikte. Druk dan op: **'Nieuw wachtwoord aanvragen'**

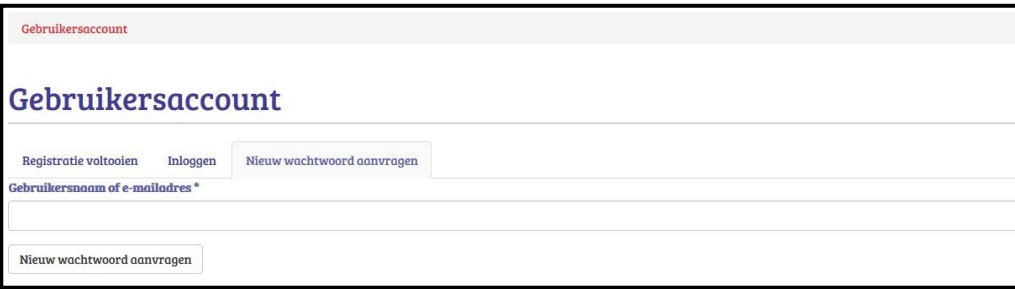

# <span id="page-31-1"></span>**8. FAQ**

Vanals je op de portaalpagina komt zie je rechtsboven een knop FAQ voor antwoorden op vragen die regelmatig terugkeren: de faq: frequent asked questions.

We geven hier één voorbeeld.

#### **Ik kan maar niet inloggen. Ik krijg de melding: 'U heeft geen toegangsrechten voor deze pagina'. Wat moet ik doen?**

Mogelijks kreeg je dit beeld te zien. Je hebt bij de vorige sessie je niet uitgelogd. Je moet je eerst afmelden voordat je verder kan werken. Druk daarom rechtsboven op 'afmelden'. Sluit deze (en alle) vorige sessies. Log dan terug in. Toch nog een probleem? Stuur een printscreen naar [goleweb@ap.be](mailto:goleweb@ap.be)

### Geen toegang

U heeft geen toegangsrechten voor deze pagina.

## <span id="page-31-2"></span>**9. Helpdesk**

Het antwoord op de meeste vragen kan je wellicht terugvinden in deze algemene manual of bij de faq op de website. Maar misschien heb je toch nog vragen, suggesties of opmerkingen.

Dan kan je onze helpdesk steeds bereiken:

- *bij voorkeur via mail: [goleweb@ap.be](mailto:goleweb@ap.be) : we trachten je vraag binnen de 48 uur op te nemen*

In heel dringende gevallen : 0475/57.89.24 (ma.-woe.). Als men niet opneemt : spreek een boodschap in.